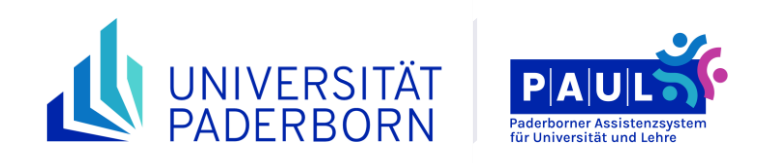

# **Anleitung für Studierende - Campusmanagementsystem "PAUL"**

**Stand: Mai 2024**

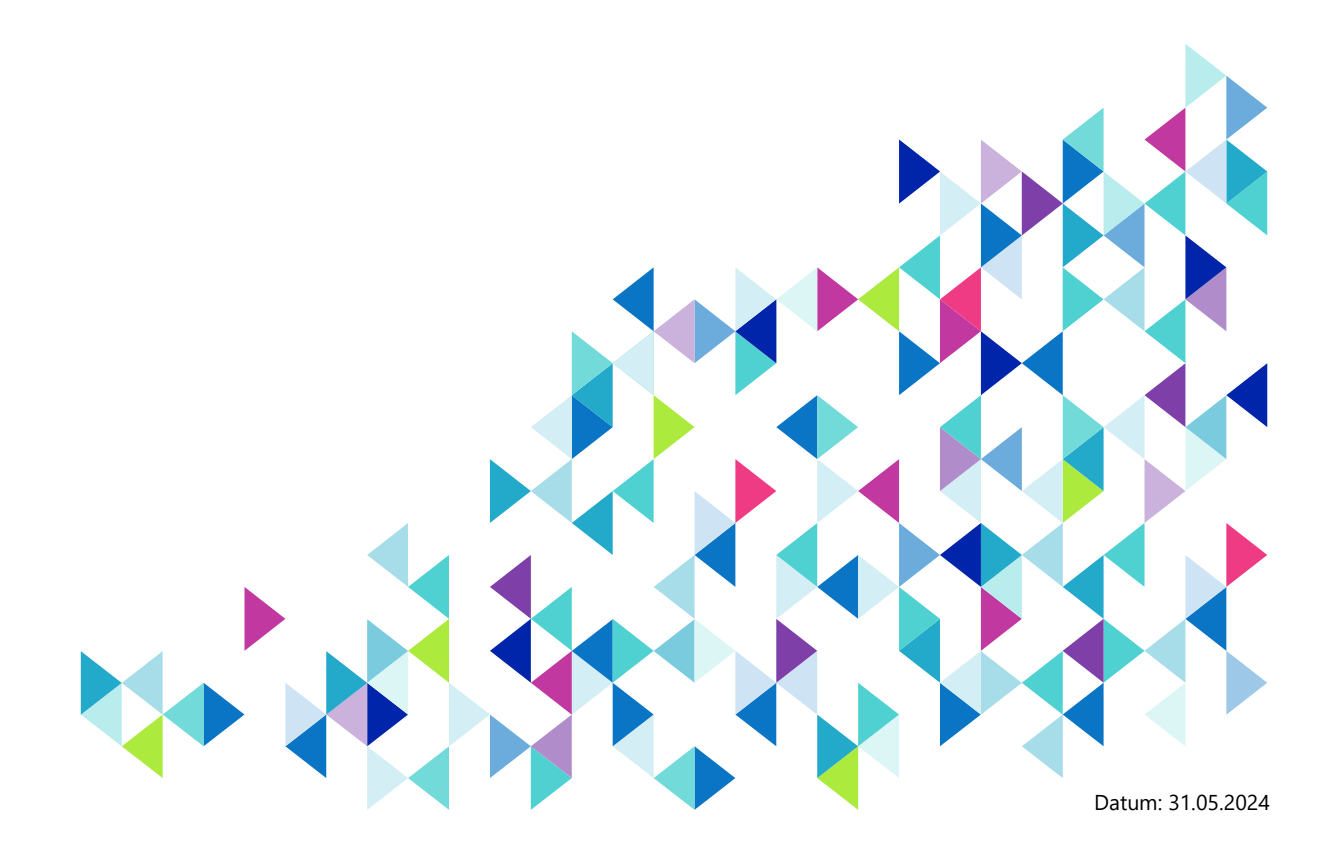

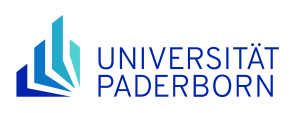

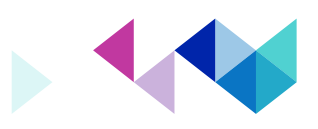

# **Inhaltsverzeichnis**

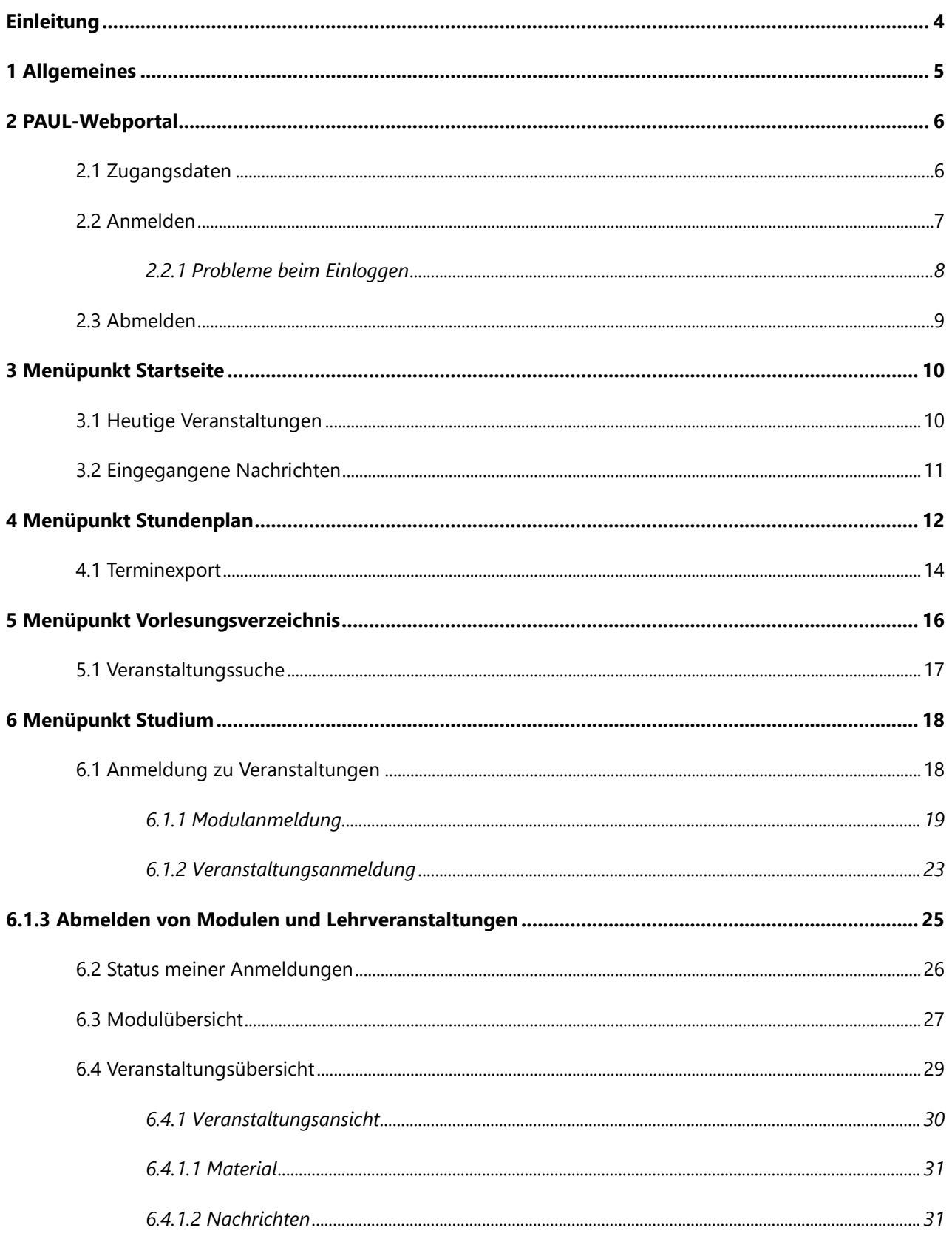

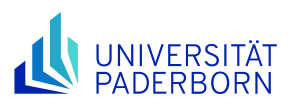

8

 $\overline{9}$ 

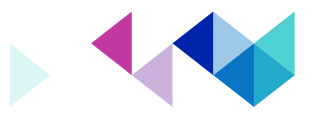

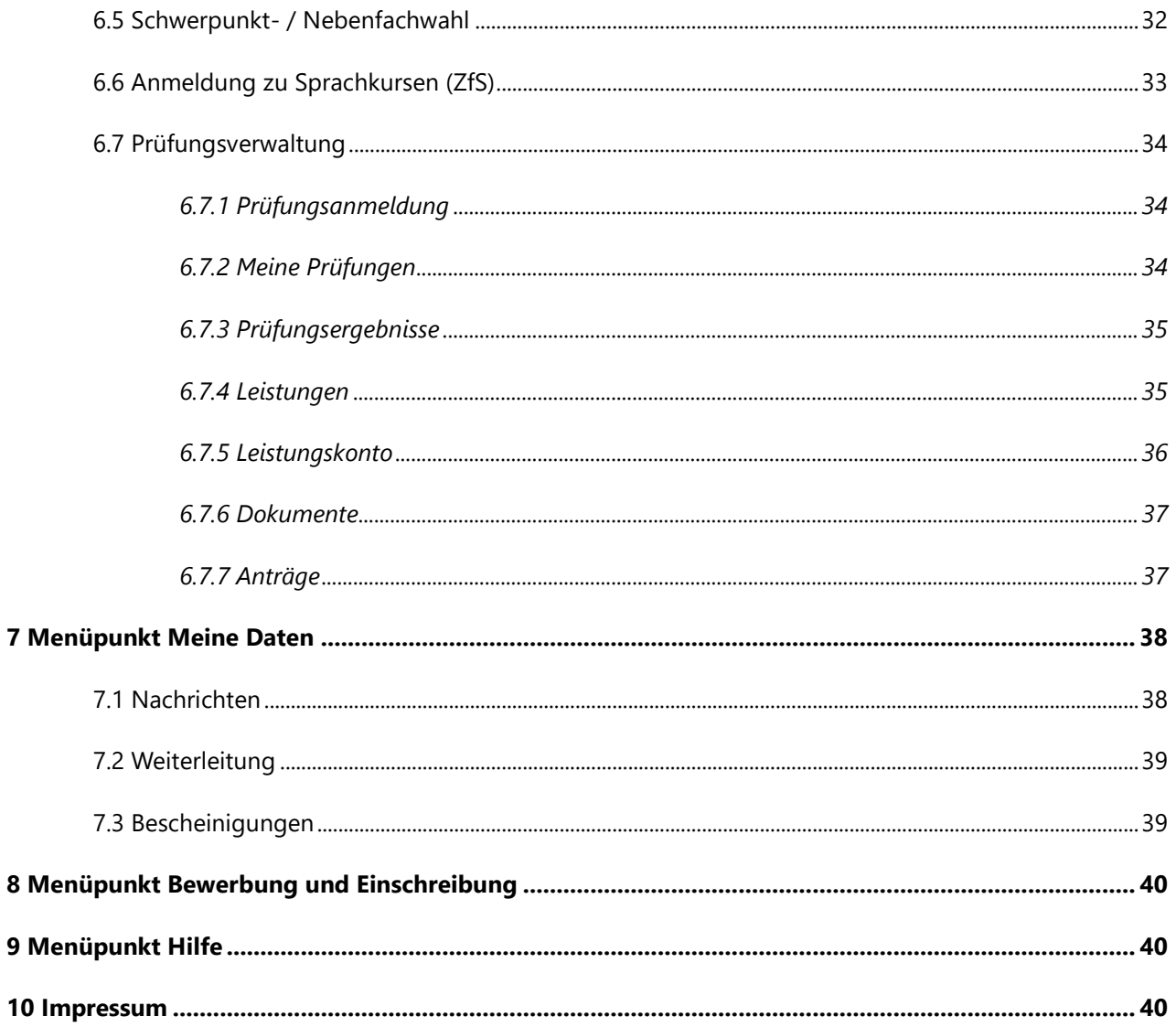

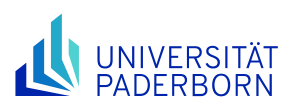

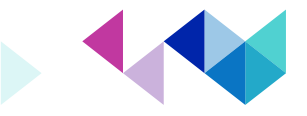

#### <span id="page-3-0"></span>**Einleitung**

Liebe Studentinnen und Studenten,

diese Anleitung macht Sie mit den grundlegenden Funktionen des Campusmanagementsystems "PAUL" bekannt.

Der Aufbau dieser Anleitung orientiert sich an der Menüstruktur des PAUL-Webportals. Sobald weitere Funktionen in PAUL verfügbar sind bzw. sich aufgrund einer neuen Softwareversion Veränderungen in der Bedienung von PAUL ergeben, wird diese Anleitung entsprechend aktualisiert. Weitere Hilfs- und Informationsangebote rund um PAUL finden Sie unter<http://www.uni-paderborn.de/studium/paul-info/> vor allem im Bereich "Hilfe für Studierende".

Bitte benutzen Sie bei auftretenden Problemen insbesondere das Diagnose-Tool. Beachten Sie, z. B. in den Antworten auf häufige Fragen (FAQ), die Verweise auf bereichs- oder fakultätsspezifische Regelungen und Termine.

Besonders wichtig: Falls Sie Angebote aus verschiedenen Studiengängen oder Bereichen (z. B. Wirtschaftsinformatik, Lehramt, Zwei-Fach-Studiengänge, Studium Generale etc.) belegen, können für Sie unterschiedliche Regelungen der jeweiligen Fakultäten bzw. Bereiche relevant sein.

Ihre PAUL-Koordination

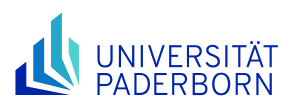

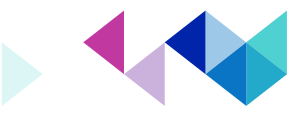

#### <span id="page-4-0"></span>**1 Allgemeines**

Das Campusmanagementsystem "PAUL" ist die zentrale Plattform für die Organisation Ihres Studiums. In PAUL melden Sie sich online für die von Ihnen ausgewählten Module und Lehrveranstaltungen an und weisen Ihre Teilnahme durch den Eintrag in PAUL nach.

Die Anmeldung zu den Modulen und Lehrveranstaltungen erfolgt in PAUL über die Schaltfläche **Studium**. Anmelden können Sie sich für die Module und Lehrveranstaltungen, die von Ihrer Prüfungsordnung für Sie speziell vorgesehen bzw. die für das übergreifende Studium Generale geöffnet sind. Die Anmeldung erfolgt innerhalb von zwei Anmeldephasen: Die erste Anmeldephase findet in der Regel in der vorlesungsfreien Zeit zwischen den Semestern statt, die zweite Anmeldephase - die so genannte Revisionsphase – zu Semesterbeginn; letztere ist insbesondere auch für die Erstsemester gedacht.

Ihre Zuordnung zu den jeweiligen Prüfungsordnungen erfolgt bei der Einschreibung bzw. bei einem Fachwechsel durch das Studierendensekretariat (STS). Die von einigen Prüfungsordnungen vorgesehene Wahl von Schwerpunkten und Nebenfächern bzw. eines didaktischen Grundlagenstudiums innerhalb Ihres Studiengangs müssen Sie teilweise selber in PAUL vornehmen, damit Ihnen anschließend die diesen Bereichen zugeordneten Module und Lehrveranstaltungen in PAUL zur Auswahl angeboten werden.

Entsprechend gilt in den Studiengängen, deren Studienangebote in Modulen zusammengefasst sind (das sind alle Studiengänge, in denen Sie sich als Erstsemester seit dem Wintersemester 2011/2012 neu einschreiben konnten), dass Sie sich zunächst zu einem Modul anmelden müssen, bevor Sie die dazugehörigen Lehrveranstaltungen belegen können. Hierbei können Sie sich - je nach Studiengang - ggf. auch zwischen verschiedenen Lehrangeboten entscheiden. In der Fakultät für Wirtschaftswissenschaften gibt es keine Anmeldung zu den einzelnen Lehrveranstaltungen, da hier die Modulanmeldung zugleich die Anmeldung zu den dazugehörigen Lehrveranstaltungen impliziert.

Soweit Sie Veranstaltungen der Wirtschaftswissenschaften (M.184.xxxx, K.184.xxxxx, K.IBS.xxxxx) besuchen, beachten Sie bitte, dass in dieser Fakultät die Anmeldung zu einem Modul auch die Prüfungsanmeldung in den dazugehörigen Lehrveranstaltungen impliziert – und dass Sie sich ggf. rechtzeitig von einer Prüfung wieder abmelden müssen.

#### **Student-Live-Cycle:**

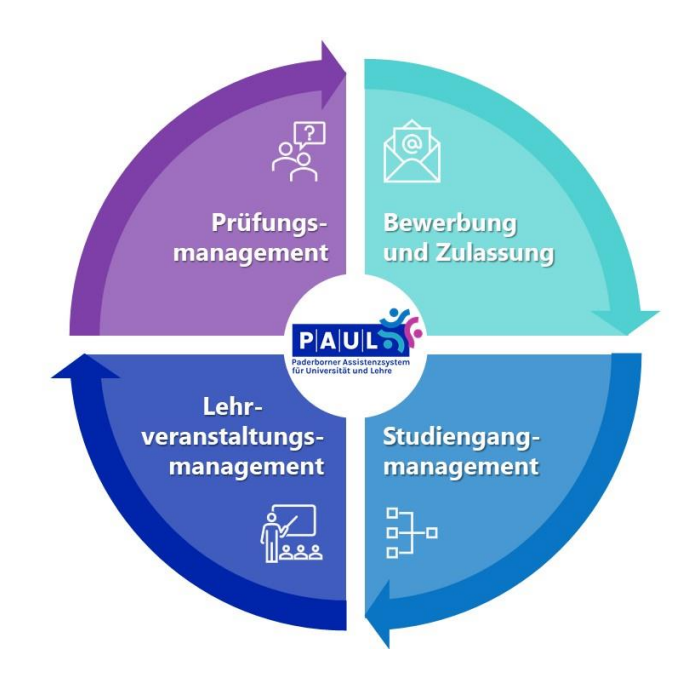

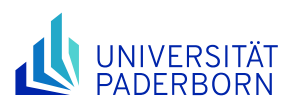

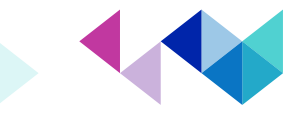

### <span id="page-5-0"></span>**2 PAUL-Webportal**

Über das Webportal von PAUL können Sie als Studierende\*r der Universität Paderborn Ihre Anmeldungen zu Veranstaltungen und Modulen vornehmen. Hierzu ist keine Installation auf Ihrem Arbeitsplatzrechner erforderlich. Sie benötigen lediglich einen internetfähigen PC mit einem aktuellen Browser (z. B. Chrome, Edge, Firefox, Opera, Safari).

Zum PAUL-Webportal gelangen Sie über die Adresse [https://paul.uni-paderborn.de.](https://paul.uni-paderborn.de/) Um alle Funktionen von PAUL zu nutzen, müssen Sie sich mit dem Benutzernamen und dem Passwort Ihres Uni-Accounts im PAUL-Webportal anmelden.

Ohne Anmeldung stehen Ihnen unter [https://paul.uni-paderborn.de](https://paul.uni-paderborn.de/) lediglich die Menüpunkte **Home**, **Vorlesungsverzeichnis, Hilfe** und **Bewerbung** zur Verfügung, die Ihnen – ergänzt um weitere Menüpunkte – auch nach der Anmeldung zur Verfügung stehen. Die mit den einzelnen Menüpunkten verbundenen Funktionen werden in den einzelnen Kapiteln dieser Anleitung erläutert.

Falls Sie darüber hinaus Fragen rund um PAUL haben, können Sie sich über den Menüpunkt **Hilfe** stets über die angebotenen Informations- und Support-Angebote informieren.

#### <span id="page-5-1"></span>**2.1 Zugangsdaten**

Die Anmeldung in PAUL erfolgt mit den persönlichen Zugangsdaten Ihres Uni-Accounts, die Sie im Rahmen Ihrer Immatrikulation erhalten haben.

Sollten Ihnen diese Daten nicht (mehr) bekannt sein, wenden Sie sich bitte direkt an das Team vom Zentrum für Informations- und Medientechnische Dienste (ZIM) im Raum I0.401 (Notebook-Café) und legen dort einen gültigen Lichtbildausweis (z. B. Ihren Personalausweis) in Verbindung mit Ihrem Studierendenausweis, vor. Die Mitarbeiter\*innen haben die Möglichkeit, Ihren Benutzernamen zu überprüfen und ein neues Passwort zu erzeugen.

Sollten Sie noch keine Zugangsdaten für Ihren Uni-Account erhalten haben, wenden Sie sich bitte an die zuständigen Mitarbeiter\*innen des ZIM. Nähere Informationen dazu finden Sie unter: [https://hilfe.uni-pader](https://hilfe.uni-paderborn.de/Uni-Account)[born.de/Uni-Account](https://hilfe.uni-paderborn.de/Uni-Account)

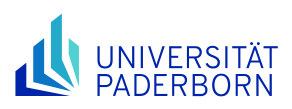

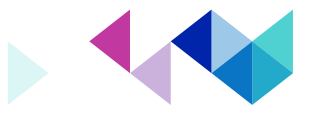

#### <span id="page-6-0"></span>**2.2 Anmelden**

Um in Ihren persönlichen Bereich von PAUL zu gelangen, melden Sie sich über das Webportal von PAUL an:

1. Starten Sie Ihren Browser (z. B. Internet Explorer, Mozilla Firefox etc.).

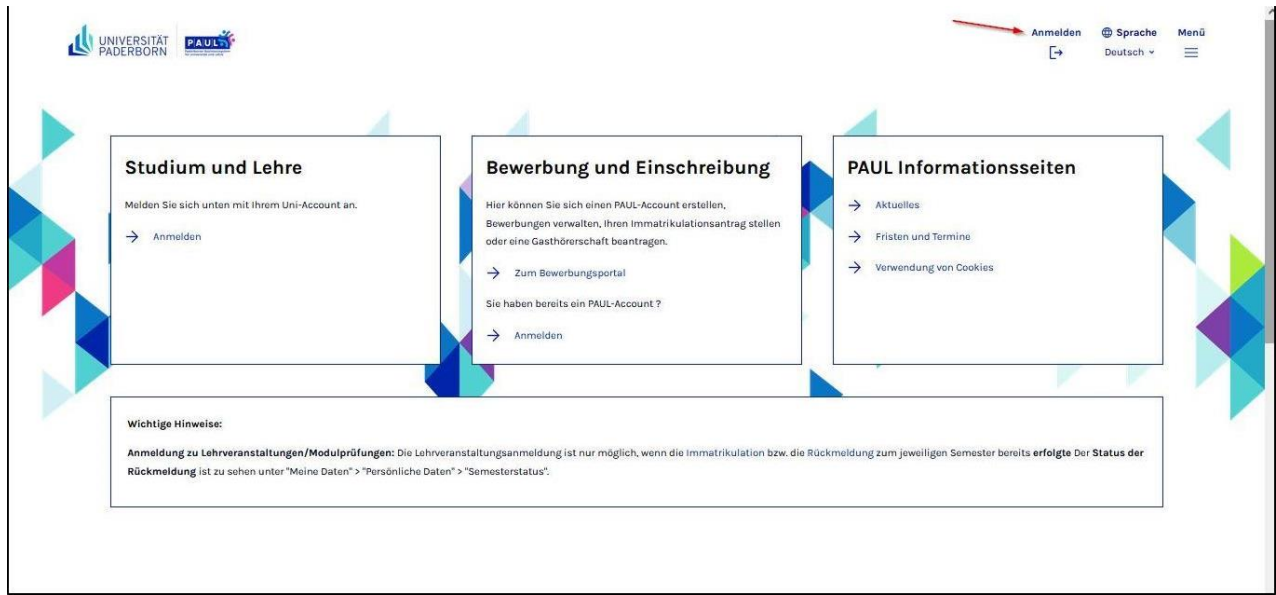

2. Geben Sie folgende URL in das Adressfeld Ihres Browsers ein: [https://paul.uni-paderborn.de](https://paul.uni-paderborn.de/)

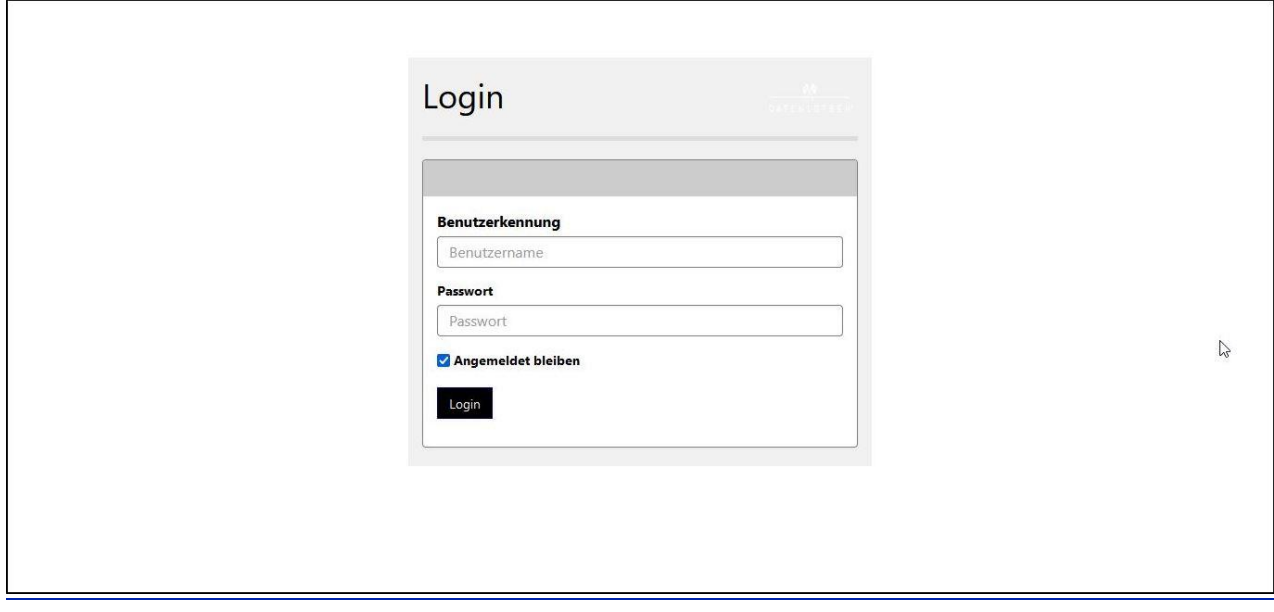

3. Geben Sie auf der Seite in die Felder *Benutzername* und *Passwort* den Benutzernamen und das dazugehörige Passwort Ihres Uni-Accounts ein.

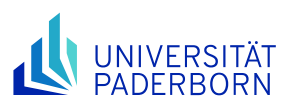

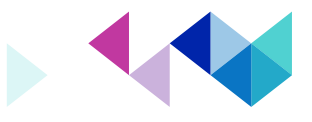

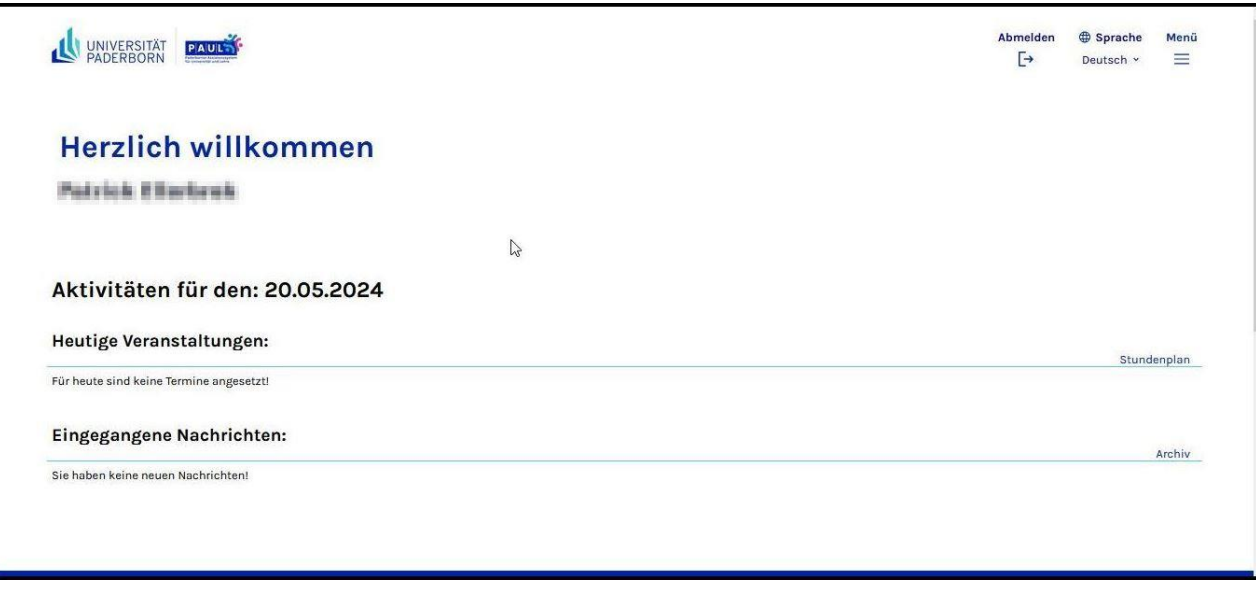

Nach Ihrer erfolgreichen Anmeldung werden Ihnen automatisch Ihre heutigen Veranstaltungstermine sowie ggf. Ihre noch nicht in PAUL gelesenen Nachrichten angezeigt.

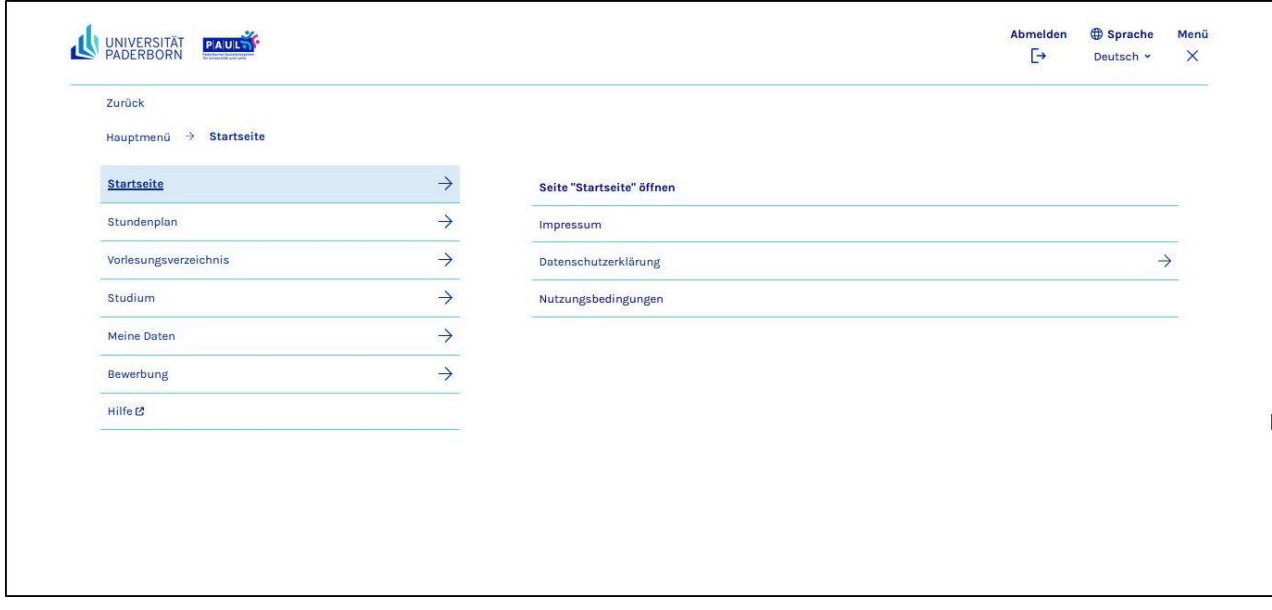

Außerdem stehen Ihnen nun die Schaltflächen Startseite, Stundenplan, Vorlesungsverzeichnis, Studium, Meine Daten, Bewerbung und Hilfe über das Menü zur Verfügung.

#### <span id="page-7-0"></span>**2.2.1 Probleme beim Einloggen**

Als Studierende\*r können Sie sich in PAUL nur anmelden, wenn Sie für das laufende Semester bereits eingeschrieben sind (mit Zahlungseingang der Semestergebühr auf dem Konto der UPB) und Ihr Uni-Account vor mehr als 24 Stunden eingerichtet wurde.

Erstsemester und Hochschulwechsler können sich jeweils erst ab Semesterbeginn (01. April / 01. Oktober) in PAUL anmelden. Vor Semesterbeginn erhalten Sie die Fehlermeldung "Zugriff verweigert".

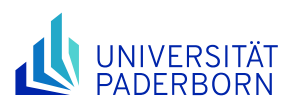

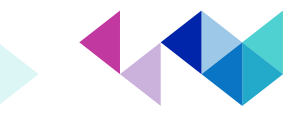

Falls Sie Probleme beim Anmelden in PAUL haben, obwohl Sie für das laufende Semester eingeschrieben sind und Ihr Uni-Account vor mehr als 24 Stunden eingerichtet wurde, beachten Sie bitte folgende Hinweise:

Die Fehlermeldung "**Benutzername oder Passwort falsch**" erscheint dann, wenn Sie Ihren Benutzernamen und/oder Ihr Passwort falsch eingegeben haben. Prüfen Sie also, ob evtl. die Feststelltaste (Shift Lock oder Num Lock) aktiviert ist oder ob Sie evtl. die Groß-/Kleinschreibung im Passwort verwechselt haben oder ob eine andere Tastaturbelegung als die gewohnte (z.B. eine englische Tastatur) eingestellt ist.

Sie können Ihre Benutzerdaten auch testen, indem Sie sich am Serviceportal des ZIM anmelden. Falls Sie sich unter [https://serviceportal.uni-paderborn.de](https://serviceportal.uni-paderborn.de/) anmelden können, sind Ihr Benutzername und Ihr Kennwort korrekt. Falls Sie sich trotzdem nicht in PAUL anmelden können, wenden Sie sich bitte direkt an das Team vom ZIM im [Notebook-Café](https://imt.uni-paderborn.de/nbc) (Gebäude I im Raum I0.401).

Wenn Sie Ihren Benutzernamen und/oder Ihr Passwort vergessen haben, wenden Sie sich bitte ebenfalls an das Team vom ZIM im Notebook-Café und legen dort einen gültigen Lichtbildausweis (z.B. Personalausweis) in Verbindung mit Ihrem Studierendenausweis vor.

#### <span id="page-8-0"></span>**2.3 Abmelden**

Denken Sie bitte daran, aus Sicherheitsgründen Ihre PAUL-Sitzung über die Schaltfläche *Abmelden* oben rechts zu beenden. Erst nach einer 30-minütigen Inaktivität im PAUL-Webportal erfolgt eine automatische Abmeldung.

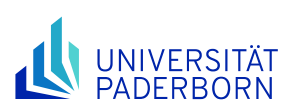

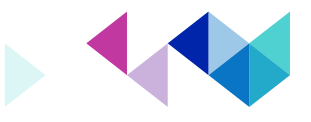

# <span id="page-9-0"></span>**3 Menüpunkt Startseite**

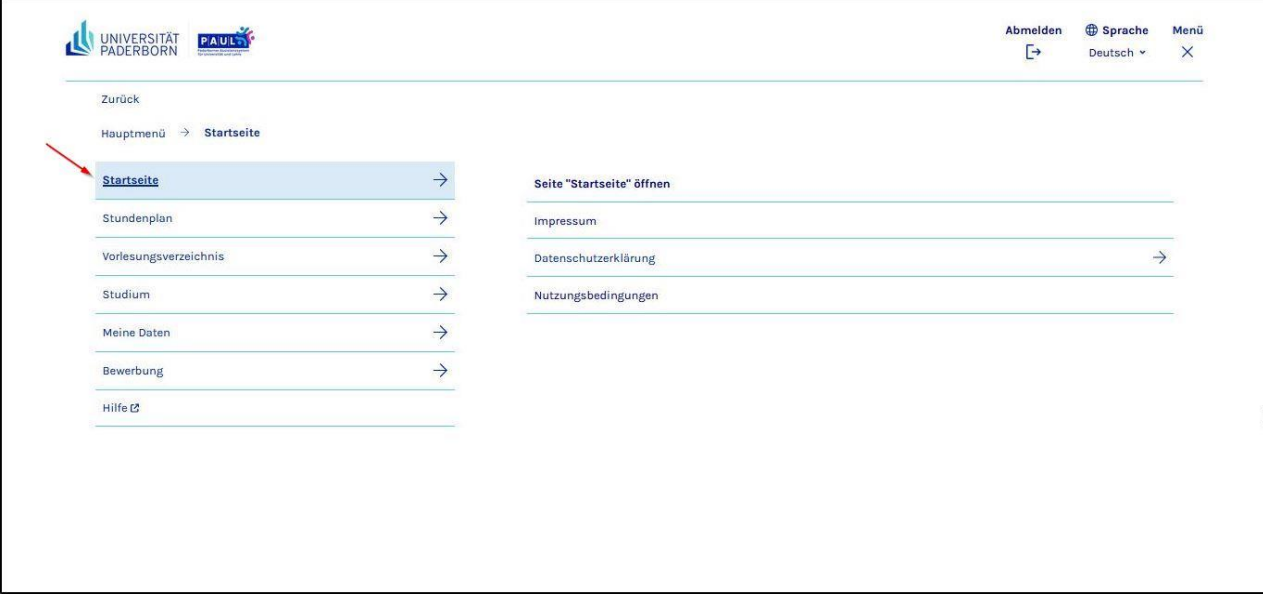

Ohne Anmeldung kommen Sie durch Anklicken des Menüpunktes **Startseite** zur öffentlichen Startseite des PAUL-Webportals zurück.

Nach Ihrer Anmeldung gelangen Sie durch Anklicken des Menüpunktes **Startseite** auf Ihre persönliche Startseite.

#### <span id="page-9-1"></span>**3.1 Heutige Veranstaltungen**

Auf Ihrer persönlichen PAUL-Startseite werden Ihnen nach Ihrer Anmeldung automatisch Ihre heutigen Veranstaltungstermine, soweit sie im PAUL-Stundenplan erfasst, sind sowie Ihre noch nicht in PAUL gelesenen Nachrichten angezeigt.

Durch Anklicken eines aufgeführten Veranstaltungstitels gelangen Sie zur allgemeinen Veranstaltungsbeschreibung. Durch Anklicken der Anfangs- oder Endzeit einer Veranstaltung erhalten Sie die Detailinformationen zu dem heutigen Veranstaltungstermin und dort ggf. auch einen Hinweis auf Materialien, die in PAUL speziell für diesen Termin zur Verfügung gestellt wurden.

Der Menüpunkt **Stundenplan** in der Übersicht Ihrer heutigen Veranstaltungen führt Sie direkt zur Wochenansicht Ihres Stundenplans, der im *Kapitel 4* Menüpunkt *Stundenplan* weiter beschrieben wird.

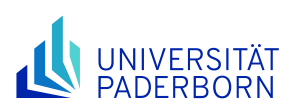

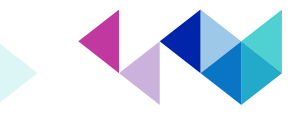

Archiv

# <span id="page-10-0"></span>**3.2 Eingegangene Nachrichten**

Eingegangene Nachrichten:

Sie haben keine neuen Nachrichten!

Um Ihre neuen Nachrichten zu lesen, können Sie diese entweder auf der PAUL-Startseite oder in Ihrem PAUL-Nachrichtensystem öffnen. Einmal geöffnete Nachrichten werden nicht mehr in der Übersicht der neuen Nachrichten auf der PAUL-Startseite angezeigt, sind aber weiterhin im PAUL-Nachrichtensystem verfügbar, das in *Kap. 7 Schaltfläche Meine Daten* ausführlich beschrieben wird.

Um eine Nachricht zu löschen, klicken Sie neben der jeweiligen Nachricht auf die Schaltfläche **Löschen**. Bitte beachten Sie, dass gelöschte Nachrichten nicht wiederhergestellt werden können, da das PAUL-Nachrichtensystem nicht über einen Papierkorb verfügt.

Die Schaltfläche **Archiv** führt Sie in Ihr persönliches PAUL-Nachrichtensystem. Alternativ können Sie dorthin auch über den Menüpunkt "Meine Daten" gelangen.

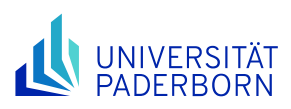

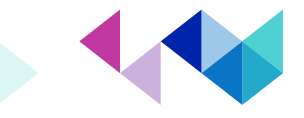

#### <span id="page-11-0"></span>**4 Menüpunkt Stundenplan**

Über den Menüpunkt **Stundenplan** können Sie sich Ihren persönlichen Stundenplan anzeigen lassen, in dem in normaler Schrift alle Veranstaltungen automatisch eingetragen werden, für die Ihre Veranstaltungsanmeldung in PAUL bereits akzeptiert wurde.

Veranstaltungen, deren Anmeldung noch nicht akzeptiert wurde (schwebende Anmeldungen), *werden in kursiver Schrift im Stundenplan angezeigt*. Dies gilt auch für die bei einzelnen Veranstaltungen zur Auswahl angebotenen Übungsgruppen. Solange noch nicht feststeht, an welcher Übungsgruppe Sie teilnehmen, werden ggf. mehrere Übungsgruppen, *ebenfalls in kursiver Schrift*, angezeigt.

**Studierende der Wirtschaftswissenschaften** beachten bitte, dass aufgrund fakultätsinterner Prozesse in PAUL zunächst nur die Modulanmeldungen akzeptiert werden; die zu diesen Modulen gehörenden Veranstaltungen werden daher erst nach Ablauf der letzten Anmeldephase im PAUL-Stundenplan angezeigt.

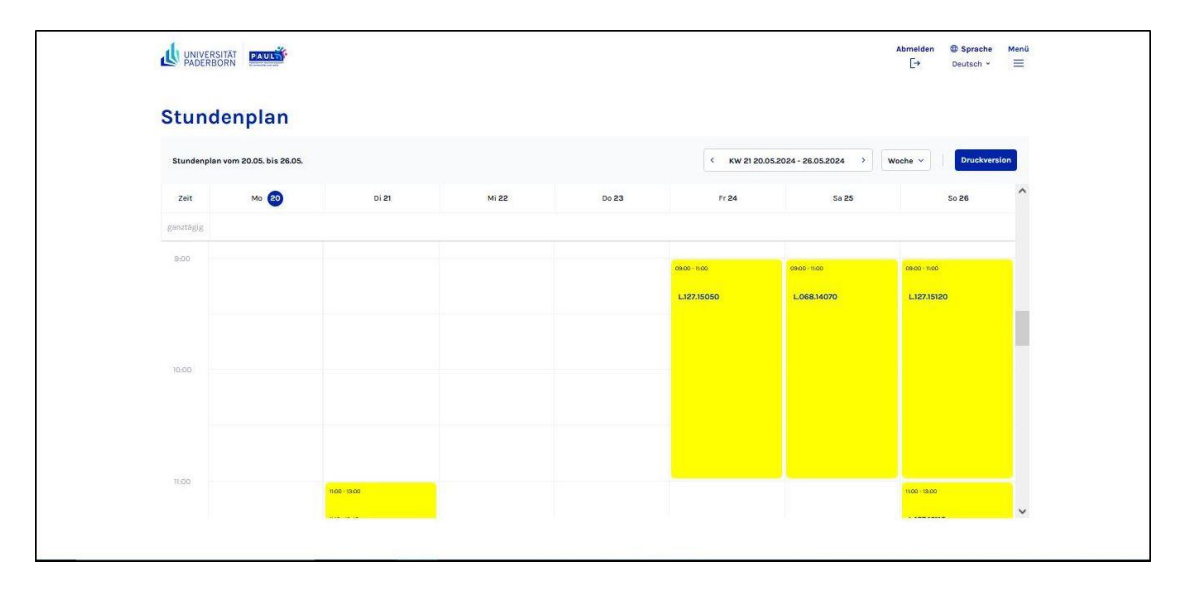

Standardmäßig werden Ihnen im Stundenplan Ihre Veranstaltungstermine der laufenden Kalenderwoche angezeigt.

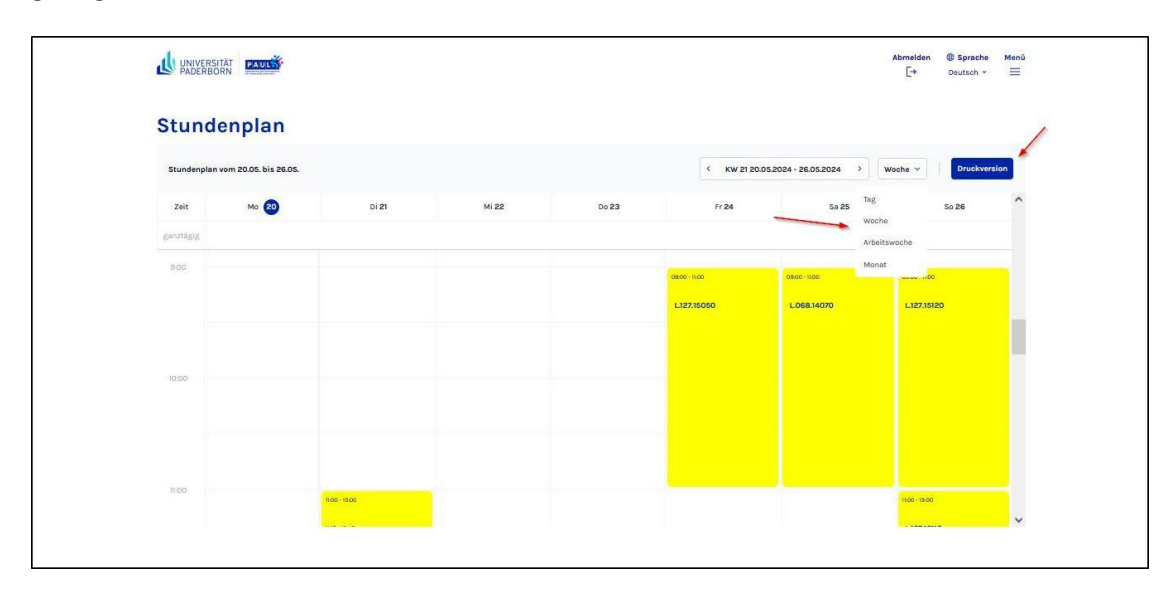

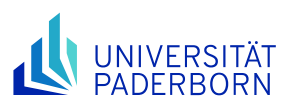

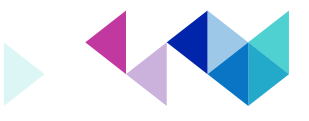

Über die Auswahlliste **Tag**, **Woche**, **Monat** und die Schaltfläche **Druckversion** können Sie sich eine Tages-, Wochen- oder Monatsansicht anzeigen lassen bzw. eine Wochenübersicht ausdrucken.

Um in die Tagesansicht zu gelangen, klicken Sie in der Navigationsleiste entsprechend auf **Tag***.* Diese Ansicht enthält Ihre heutigen Veranstaltungstermine.

Zu jedem Termin werden die Start- und Endzeit, der Raum und der Kurztitel der Veranstaltung angezeigt. Um weitere Informationen zu einem bestimmten Termin einzusehen, klicken Sie auf den Kurztitel der Veranstaltung.

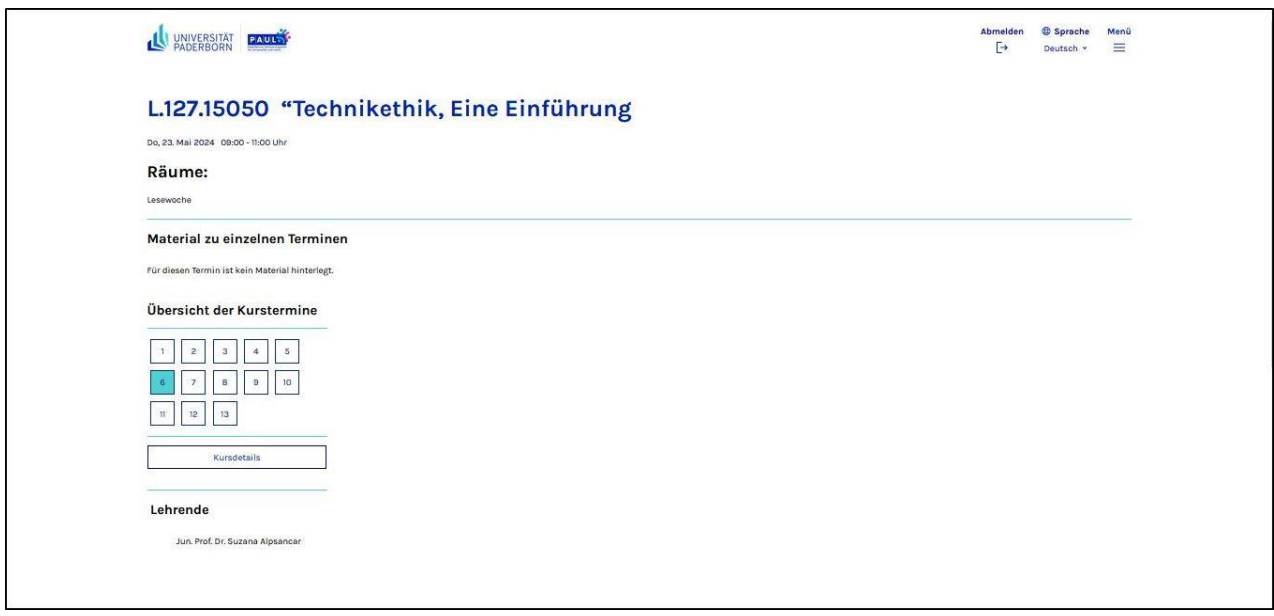

Die sich dann öffnende Übersicht liefert Ihnen auch eine Übersicht über alle Termine dieser Veranstaltung und durch Anklicken der *Kursdetails* gelangen Sie zur Veranstaltungsbeschreibung.

Mit Hilfe der Pfeile rechts und links von **heute** navigieren Sie in der Tagesansicht ausgehend vom aktuellen Datum jeweils einen Tag zurück bzw. vor. Durch Anklicken von **Woche** bzw. **Monat** wechseln Sie in diese Ansichten. In der Wochenansicht haben Sie zudem die Möglichkeit, den Kalender über die Auswahl der Kalenderwochen (KW) zu steuern.

Auch in der Wochen- und Monatsansicht können Sie, ausgehend von der aktuellen Woche bzw. dem aktuellen Monat, mit Hilfe der Pfeile rechts und links von **heute** eine Woche bzw. einen Monat vor bzw. zurück gelangen.

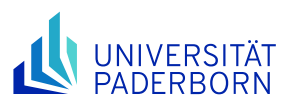

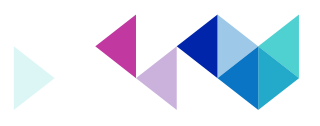

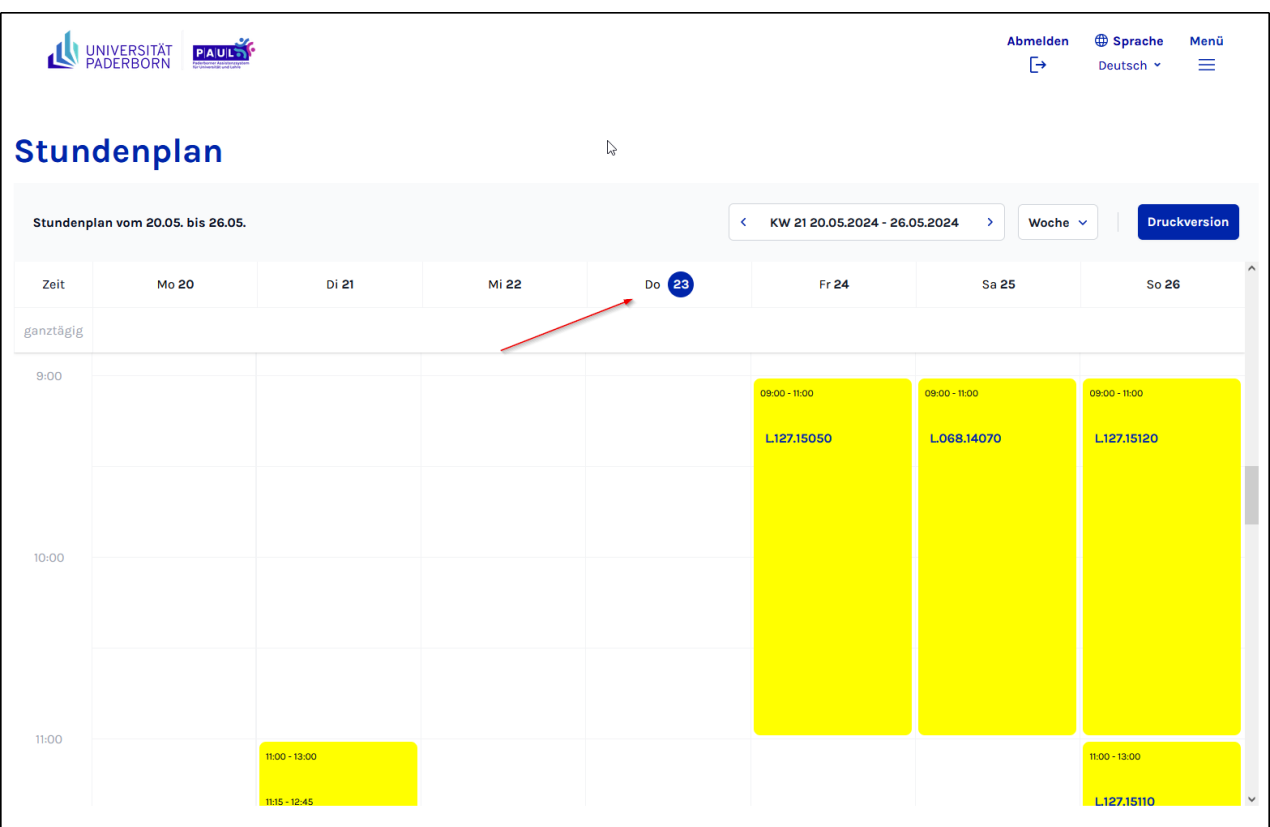

In der Wochen- und der Monatsansicht können Sie direkt auf das entsprechende Datum klicken, um zur Tagesansicht eines bestimmten Wochentags zu gelangen.

#### <span id="page-13-0"></span>**4.1 Terminexport**

Sie können Ihre PAUL-Termine auch im iCal-Format exportieren, dem Standardformat für den Austausch von Kalenderinformationen. Sie haben so die Möglichkeit, Ihre Termine in einem externen Kalenderprogramm (z. B. Microsoft Outlook, Mozilla Thunderbird etc.) zu verwenden:

1. Klicken Sie im Bereich Stundenplan auf die Schaltfläche **Export**.

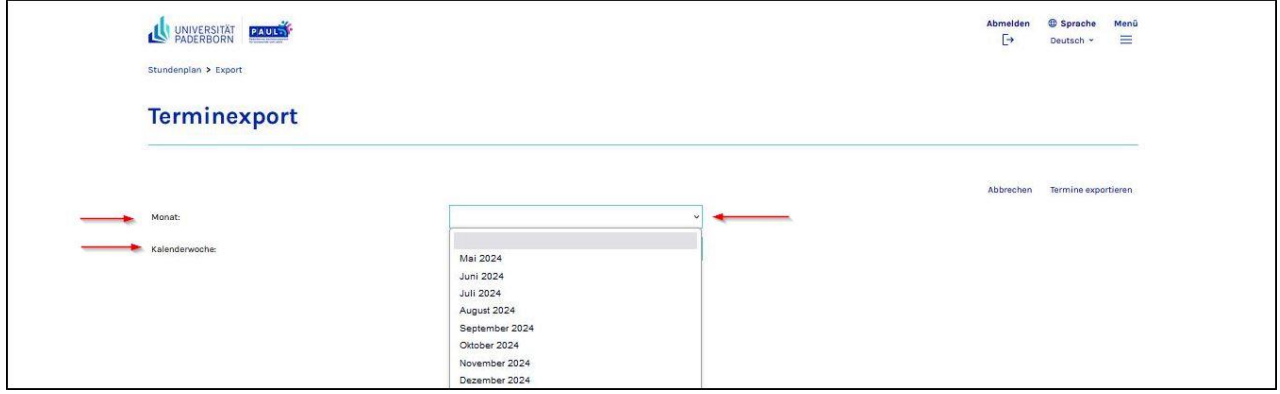

Wählen Sie in der Auswahlliste **Monat** bzw. **Kalenderwoche** den Zeitraum aus, für den Sie Ihre Termine exportieren möchten – eine Exportmöglichkeit für mehrere Wochen bzw. Monate besteht derzeit nicht.

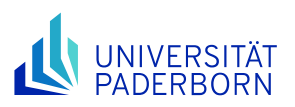

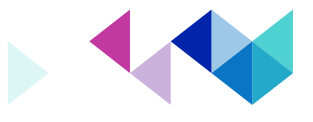

2. Klicken Sie auf die Schaltfläche **Termine exportieren.** Anschließend erhalten Sie einen Link zum Herunterladen der Exportdatei.

3. Folgen Sie den Anweisungen auf dem Bildschirm: Speichern Sie die Datei zunächst ab (rechte Maustaste, Ziel speichern unter), um alle Termine in der ausgewählten Zeitspanne in das Terminprogramm Ihrer Wahl zu importieren. Im Anschluss können Sie die Termine über die Importschnittstelle des Kalenderprogramms einlesen.

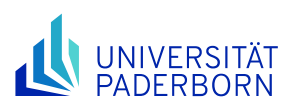

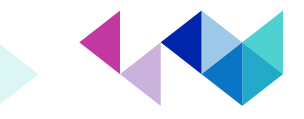

# <span id="page-15-0"></span>**5 Menüpunkt Vorlesungsverzeichnis**

Über den Menüpunkt **Vorlesungsverzeichnis** gelangen Sie zu den (seit dem Sommersemester 2009 in PAUL angelegten) Vorlesungsverzeichnissen der Universität Paderborn, die in einer Auswahlliste dargestellt werden. Die Darstellung der Lehrveranstaltungen und der entsprechenden Kommentare und Veranstaltungsinformationen erfolgt im Vorlesungsverzeichnis semesterweise nach Fakultäten und Lehreinheiten geordnet.

Durch Auswahl eines Semesters gelangen Sie zu dem jeweiligen Vorlesungsverzeichnis. Jeweils zum Ende der Vorlesungszeit wird hier auch das Vorlesungsverzeichnis für das folgende Semester veröffentlicht. Das Vorlesungsverzeichnis steht öffentlich zur Verfügung und kann auch ohne Anmeldung benutzt werden.

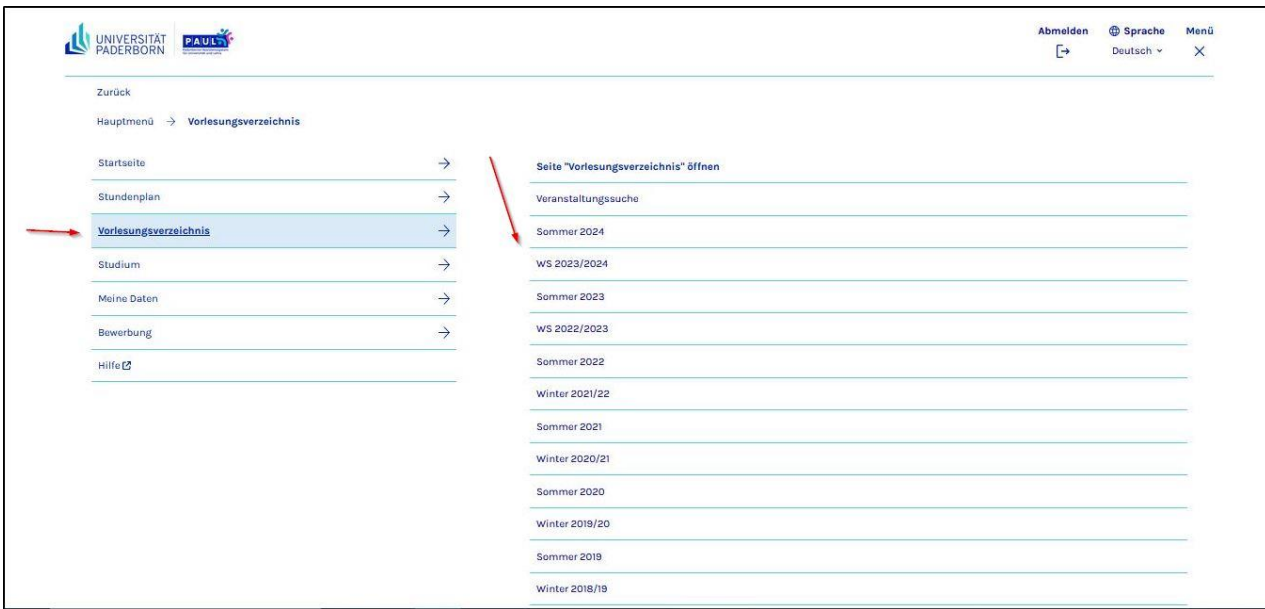

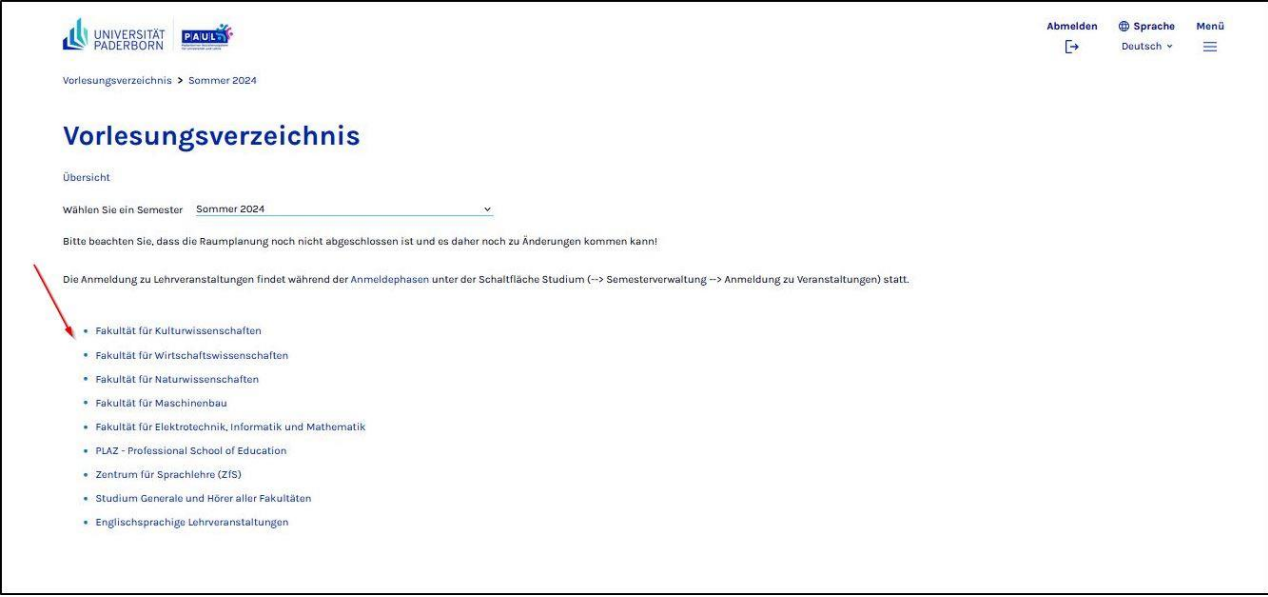

Über ein Auswahlmenü können Sie sich über das Vorlesungsangebot der fünf Fakultäten informieren, deren Veranstaltungen wiederum nach unterschiedlichen Kriterien sortiert dargestellt werden.

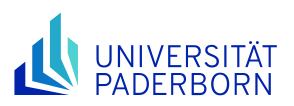

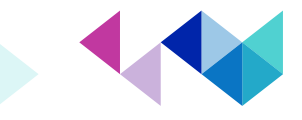

Zusätzlich zu den von den Fakultäten für *ihre* Studierenden angebotenen Modulen und Veranstaltungen finden Sie im Vorlesungsverzeichnis auch die für alle Studierenden geöffneten Veranstaltungen des Studium Generale sowie die englischsprachigen Veranstaltungen des jeweiligen Semesters. Die jeweilige Zuordnung einer Veranstaltung erkennen Sie im Vorlesungsverzeichnis an der Pfadangabe, die über der jeweiligen Tabelle angezeigt wird.

Sobald Sie sich angemeldet haben, können Sie aus dem Vorlesungsverzeichnis heraus auch in den nichtöffentlichen Detailbereich *(vgl. Kapitel 6.4.1)* der Lehrveranstaltungen gelangen, für die Ihre Anmeldungen bereits akzeptiert wurden *(vgl. Kapitel 6.2 Status meiner Anmeldungen*).

**Wichtig:** Auch wenn Sie sich (während der jeweiligen Anmeldephasen) direkt aus dem Vorlesungsverzeichnis heraus zu den Modulen und anschließend auch zu den Lehrveranstaltungen Ihres Studiengangs anmelden können, sollten Sie diese Anmeldungen vorzugsweise im Bereich **Studium** *(vgl. Kapitel 6 Menüpunkt Studium)* vornehmen, um die korrekte Zuordnung (Kontext) der Veranstaltungen zu den jeweiligen Modulen und Studienbereichen sicherzustellen – dies gilt insbesondere für solche Veranstaltungen, die von Ihnen im Rahmen verschiedener Module belegt werden könnten.

Im Bereich **Studium** müssen Sie auch die ggf. von ihren Prüfungsordnungen vorgesehene Wahl von Schwerpunkten und Nebenfächern bzw. eines didaktischen Grundlagenstudiums in PAUL übertragen, damit Ihnen bei den jeweiligen Veranstaltungen die entsprechende Schaltfläche *Anmelden* auch angezeigt wird.

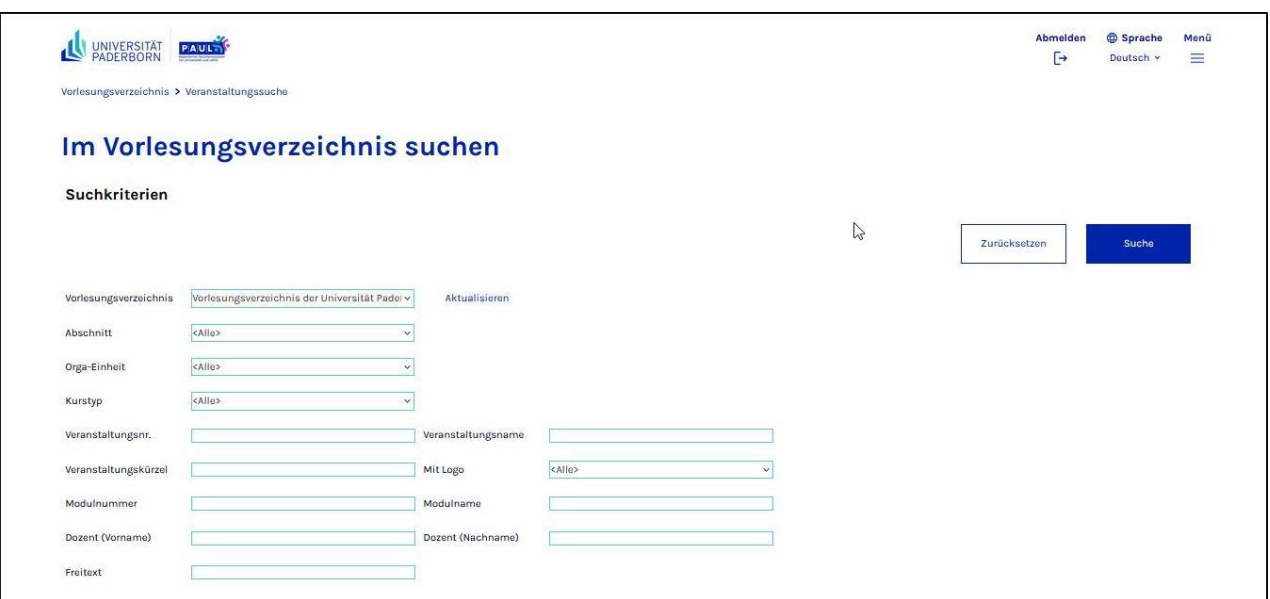

# <span id="page-16-0"></span>**5.1 Veranstaltungssuche**

Über die Veranstaltungssuche, die Ihnen in der Auswahlliste der Vorlesungsverzeichnisse ebenfalls ganz oben angeboten wird, können Sie durch die Auswahl geeigneter Suchfelder gezielt nach Veranstaltungen suchen. Über das Semesterauswahlfeld müssen Sie dafür ggf. in das von Ihnen gewünschte Semester wechseln; voreingestellt ist bei dieser Suchfunktion jeweils das laufende Semester. Wenn Sie also eine Veranstaltung für das kommende Semester suchen, müssen Sie zuerst das gewünschte Semester auswählen.

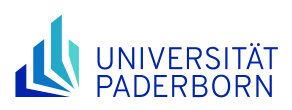

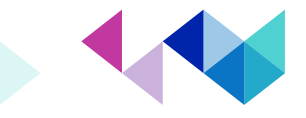

### <span id="page-17-0"></span>**6 Menüpunkt Studium**

Auf der Startseite des Bereichs **Studium** werden Ihnen die verschiedenen Funktionalitäten dieses Bereichs, in dem Sie sich zu Lehrveranstaltungen und Modulen anmelden bzw. sich über den Stand Ihrer Anmeldungen und die in früheren Semestern besuchten Veranstaltungen und Module informieren können, kurz vorgestellt. Nach Anklicken des Menüpunktes Semesterverwaltung im Navigationsmenü werden Ihnen die weiteren Untermenüpunkte

Anmeldung zu Veranstaltungen, Status meiner Anmeldungen, Modulübersicht, Veranstaltungsübersicht, Schwerpunkt- Nebenfachwahl

angezeigt, die im Folgenden beschrieben werden.

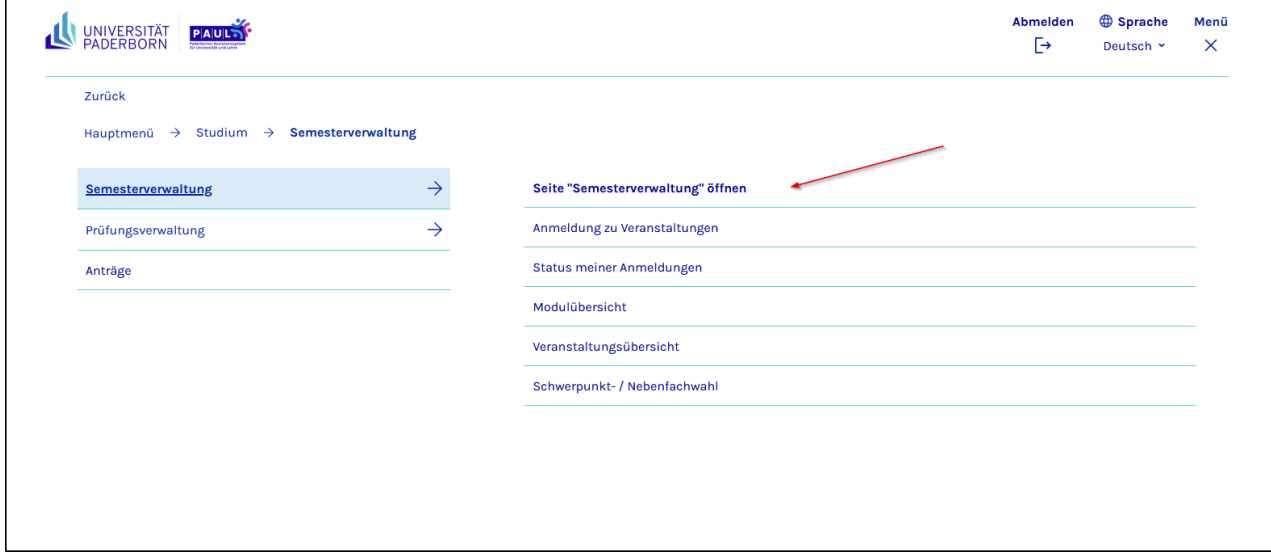

#### <span id="page-17-1"></span>**6.1 Anmeldung zu Veranstaltungen**

Im Bereich **Anmeldung zu Veranstaltungen** können Sie während der jeweiligen Anmeldezeiträume Ihre Lehrveranstaltungs- und Modulanmeldungen vornehmen. Vor Ihrer Lehrveranstaltungsanmeldung sollten sie zunächst – soweit von Ihrer Prüfungsordnung vorgesehen – die entsprechenden Schwerpunkt- bzw. Nebenfachwahlen vornehmen. Vgl. hierzu auch *Kapitel 6.5 Schwerpunkt-/Nebenfachwahl.* Außerdem müssen Sie sich erst für die jeweiligen Module anmelden, bevor Sie sich zu den dazugehörigen Lehrveranstaltungen anmelden können.

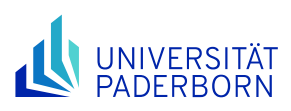

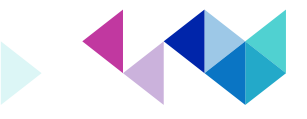

#### <span id="page-18-0"></span>**6.1.1 Modulanmeldung**

Bevor Sie sich zu Lehrveranstaltungen anmelden können, müssen Sie sich in der Regel *(vgl. Kap. 6.1 Anmeldung zu Veranstaltungen)* erst zu den in Ihrem Studiengang angebotenen Modulen anmelden.

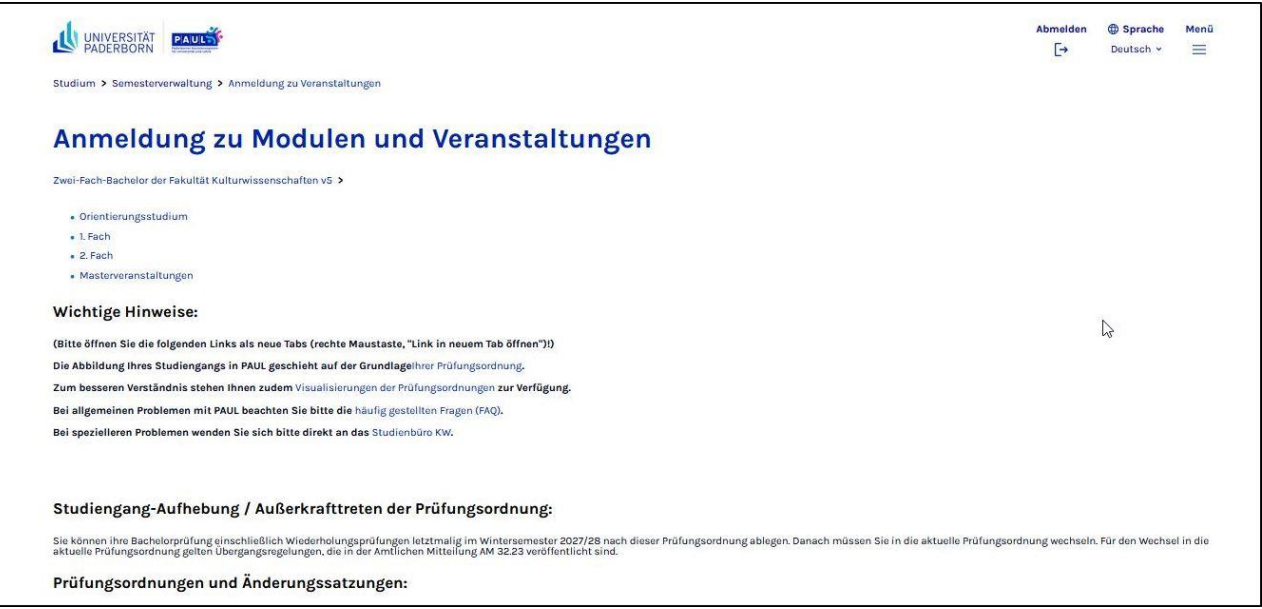

Die einzelnen Module und Lehrveranstaltungen sind den unterschiedlichen Teilbereichen Ihres Studiengangs zugeordnet. Diese werden Ihnen angezeigt, sobald Sie im linken Menü auf **Anmeldung zu Veranstaltungen** klicken.

Falls Sie in mehr als einem Studiengang eingeschrieben sind, müssen Sie ihre Modul- und Lehrveranstaltungsanmeldungen für jeden Studiengang einzeln vornehmen. Daher müssen Sie im Bereich **Anmeldung zu Veranstaltungen** jeweils zunächst denjenigen Studiengang auswählen, für den Sie Ihre Modul- bzw. Lehrveranstaltungsanmeldung vornehmen möchten. Angezeigt werden Ihnen im entsprechenden Auswahlfeld alle Studiengänge, in denen Sie eingeschrieben sind. Sollte hier ein Studiengang nicht angezeigt werden, wenden Sie sich bitte an das Studierendensekretariat (STS).

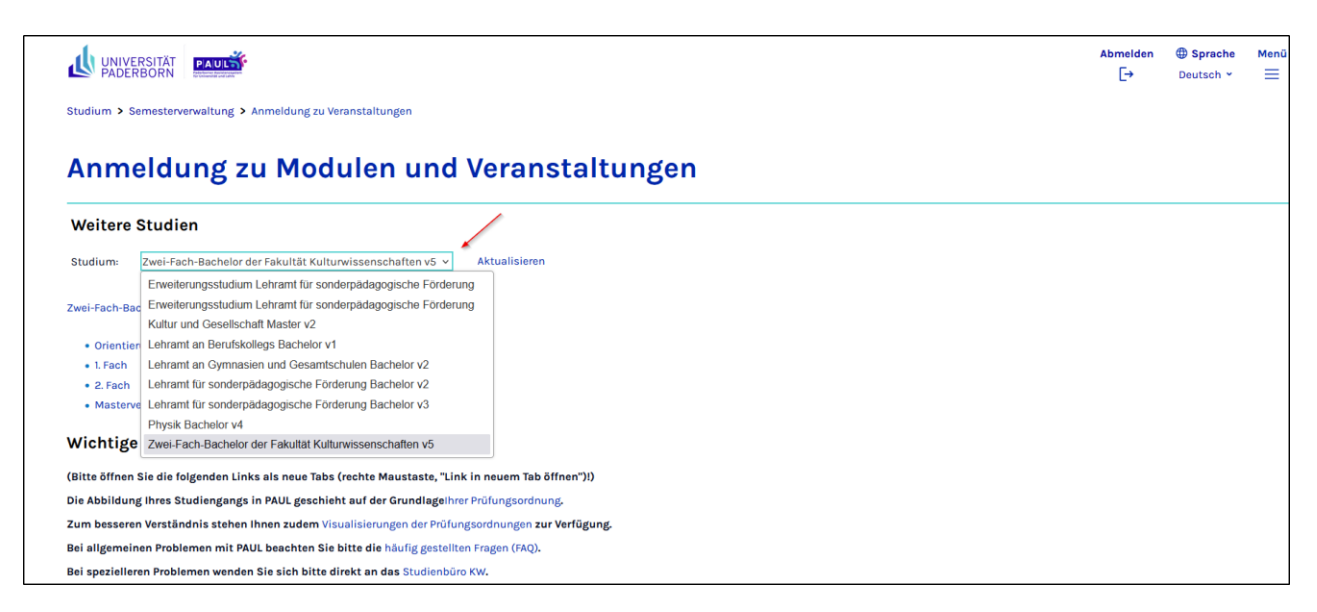

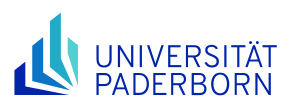

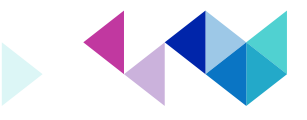

Zu jedem Studiengang werden Ihnen im Bereich **Anmeldung zu Veranstaltungen** die verschiedenen Teilbereiche Ihres Studiengangs angezeigt, aus denen Sie Ihre vom Curriculum vorgesehenen Veranstaltungen und Module wählen können. Außerdem werden Ihnen gegebenenfalls zusätzliche Hinweise zur jeweiligen Prüfungsordnung angezeigt. Durch Anklicken der jeweiligen Bereiche gelangen Sie - ggf. über mehrere Ebenen – zu den einzelnen Veranstaltungen und Modulen.

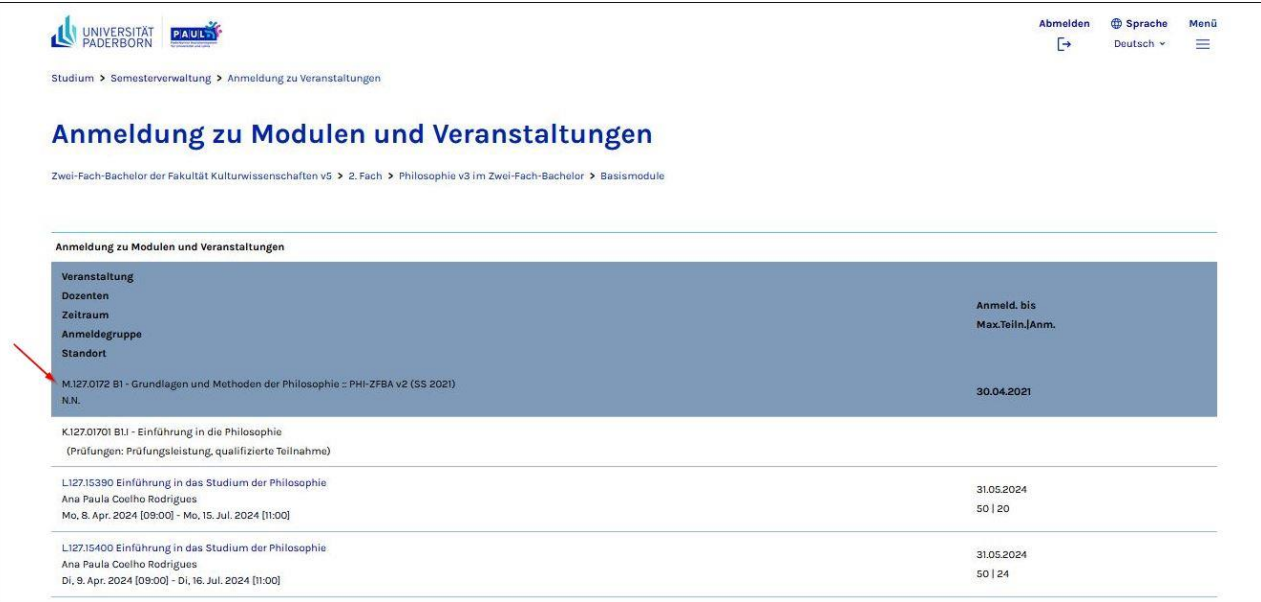

Innerhalb der Bereiche bzw. Unterbereiche Ihres Studiengangs werden Ihnen in einer Übersicht alle dazugehörenden Module und Veranstaltungen angezeigt. Durch Anklicken eines Modultitels (erkennbar an dem vorangestellten Buchstaben "M") in der Veranstaltungsliste gelangen Sie zur Detailansicht des jeweiligen Moduls.

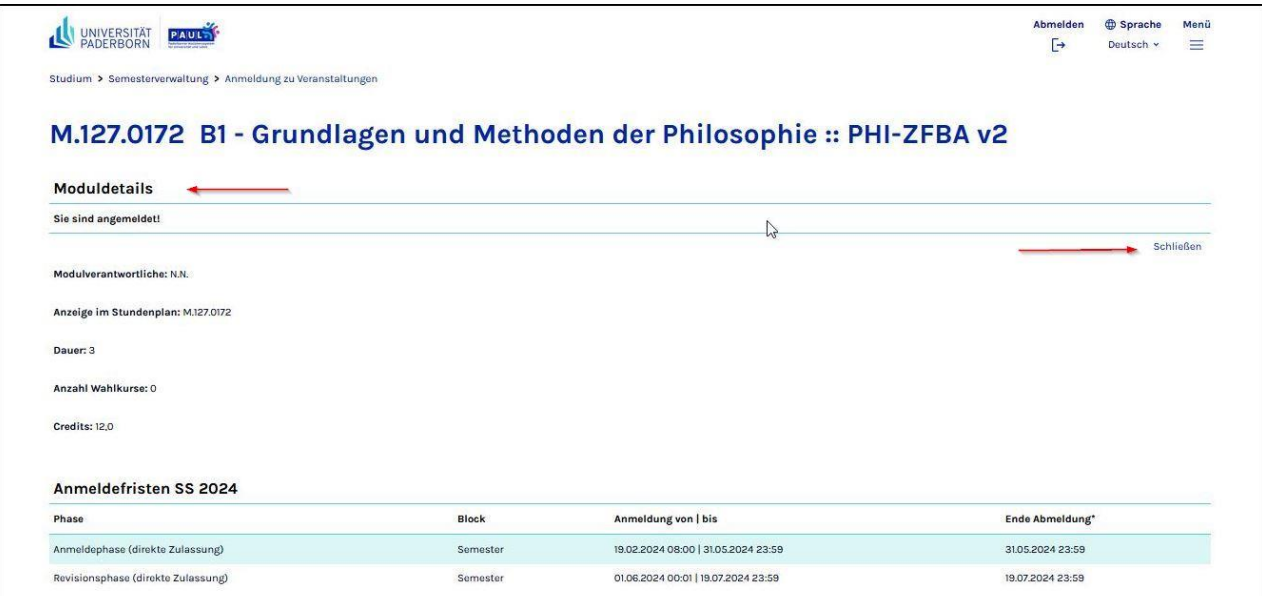

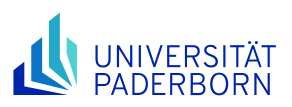

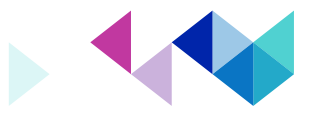

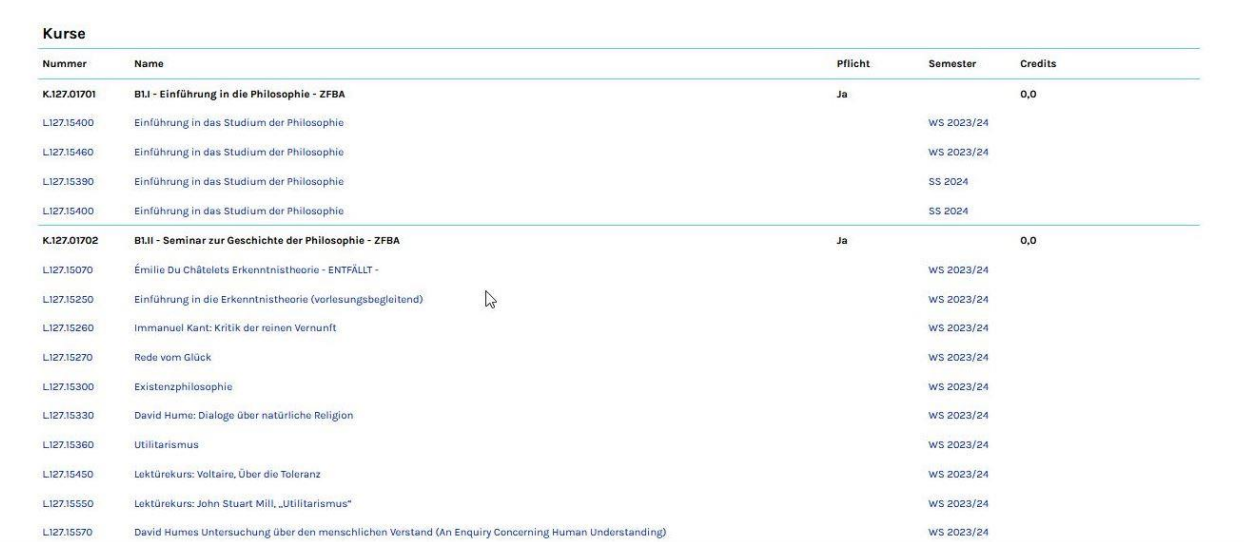

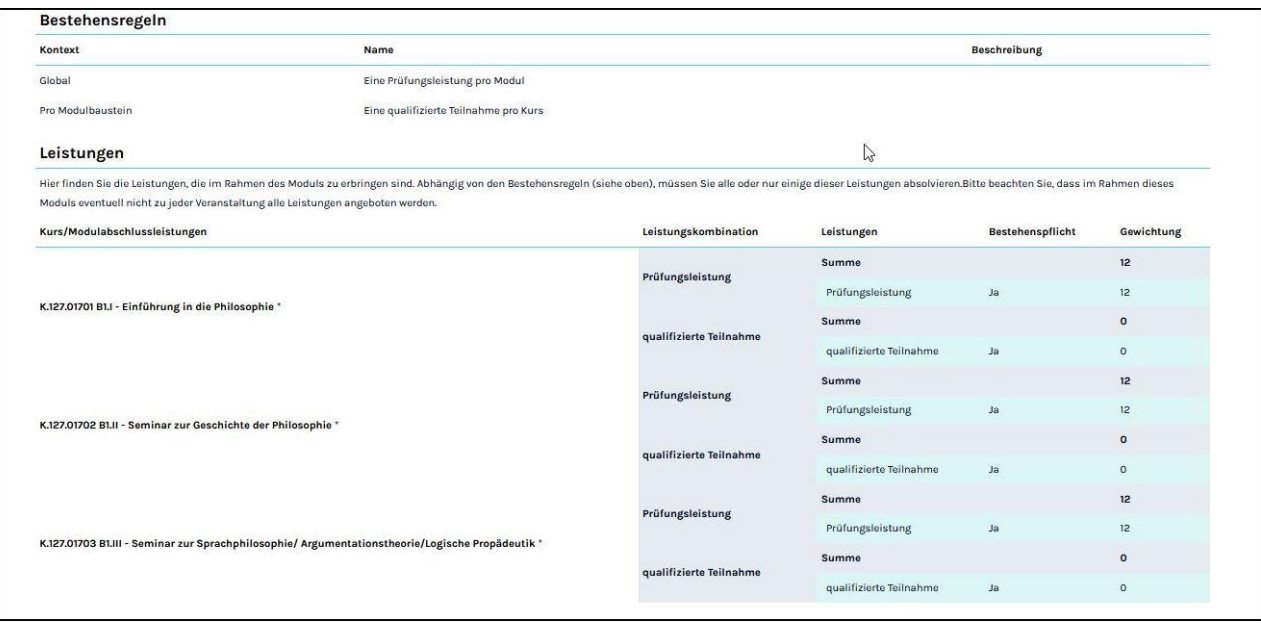

Durch Anklicken der Schaltfläche *Schließen* gelangen Sie von dieser Detailansicht wieder zurück in die Veranstaltungsliste. Um sich für ein Modul anzumelden, klicken Sie in der Veranstaltungsliste – innerhalb der jeweiligen Anmeldefristen, die Sie der Detailansicht entnehmen können – zunächst auf die Schaltfläche *Anmelden*.

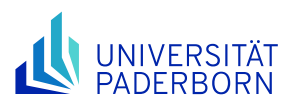

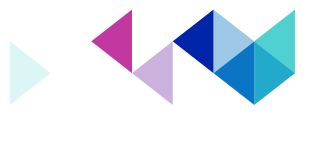

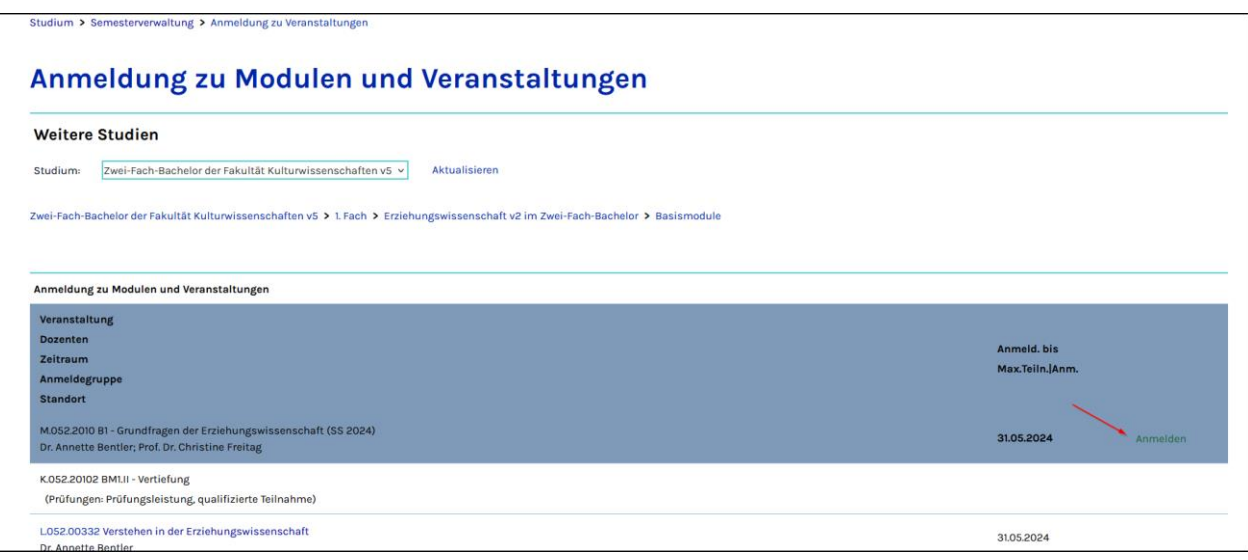

Führen Sie die Anmeldung mit *Weiter* fort, wenn die angezeigten Modulinformationen für Sie zutreffen.

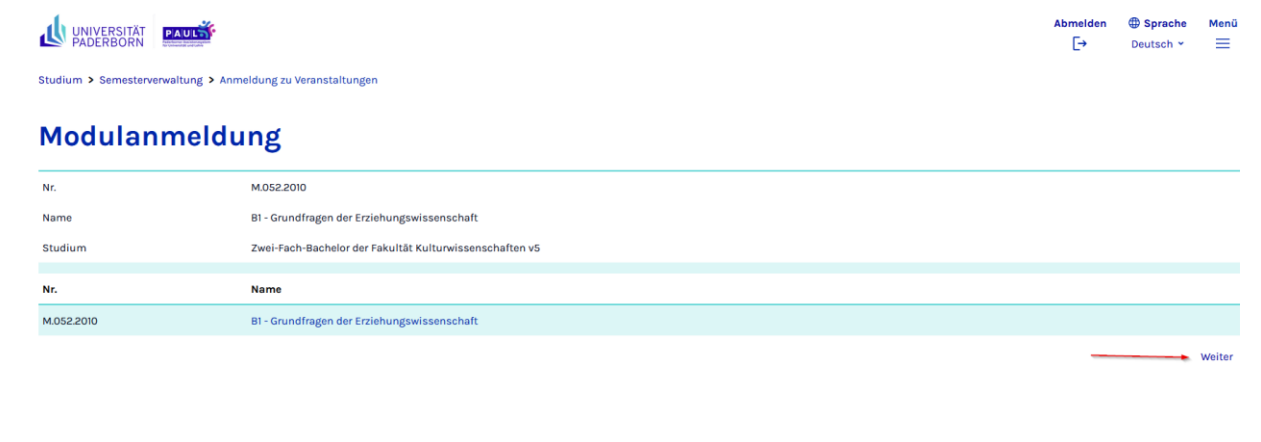

Abschließend bestätigen Sie Ihre Modulanmeldung in der nächsten Ansicht mit der Schaltfläche *Abschicken*

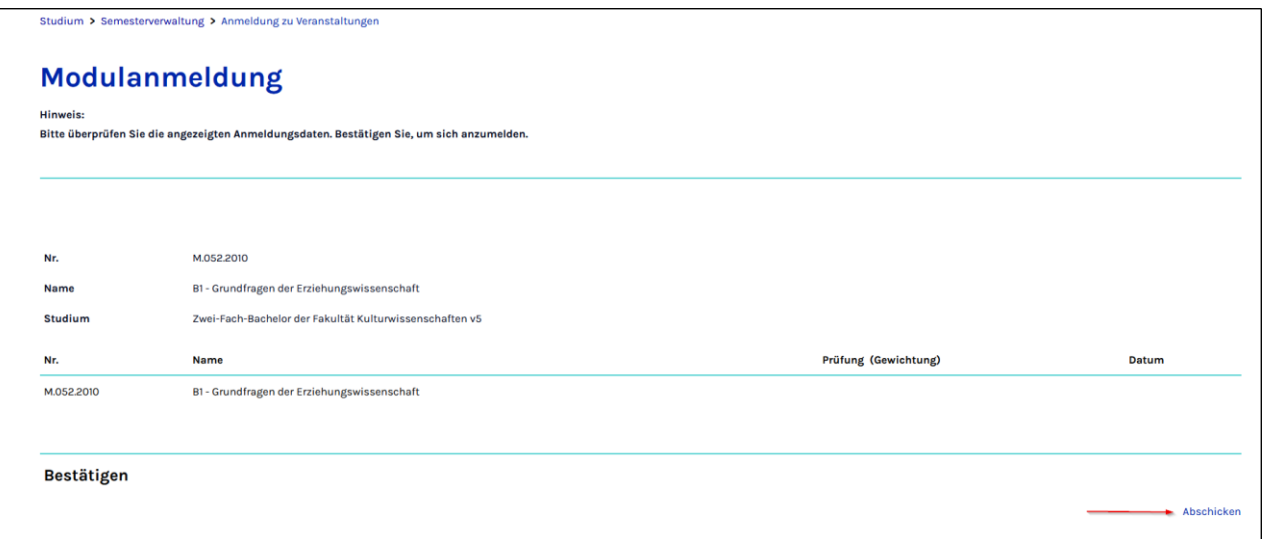

Mit dem Hinweis **Ihre Anmeldung war erfolgreich** ist die Anmeldung für dieses Modul abgeschlossen.

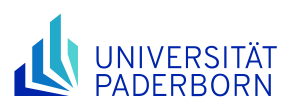

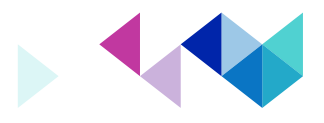

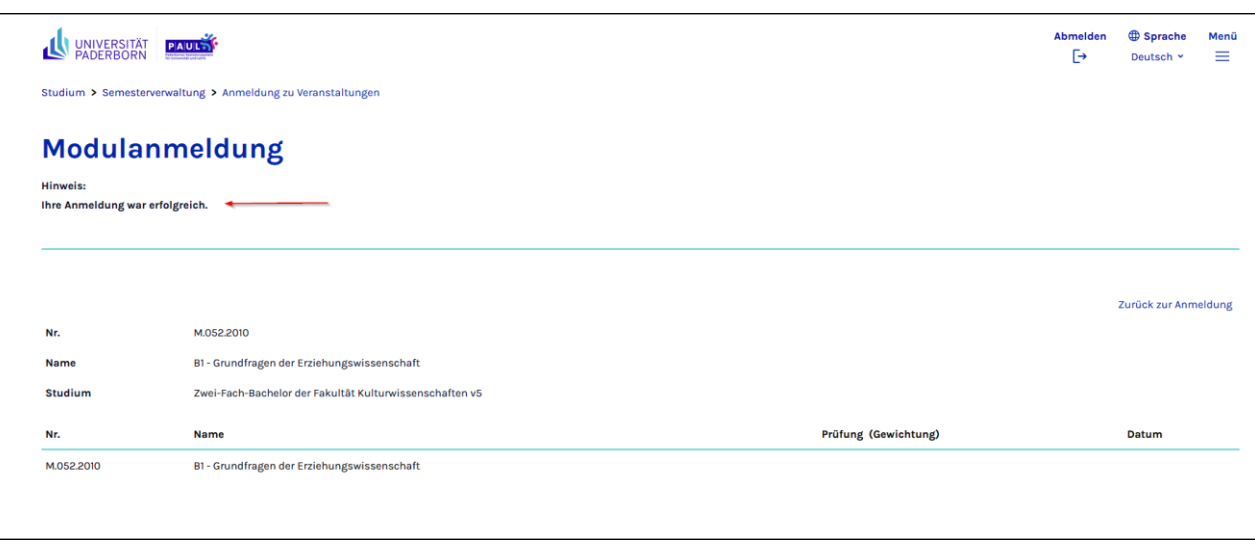

Erst nach der erfolgreichen Modulanmeldung können Sie sich für die zu diesem Modul gehörenden Lehrveranstaltungen anmelden, da Ihnen nun die Schaltfläche **Anmelden** bei diesen Lehrveranstaltungen angezeigt wird. Bei den angemeldeten Modulen wird hingegen nun die Schaltfläche **Abmelden** angezeigt.

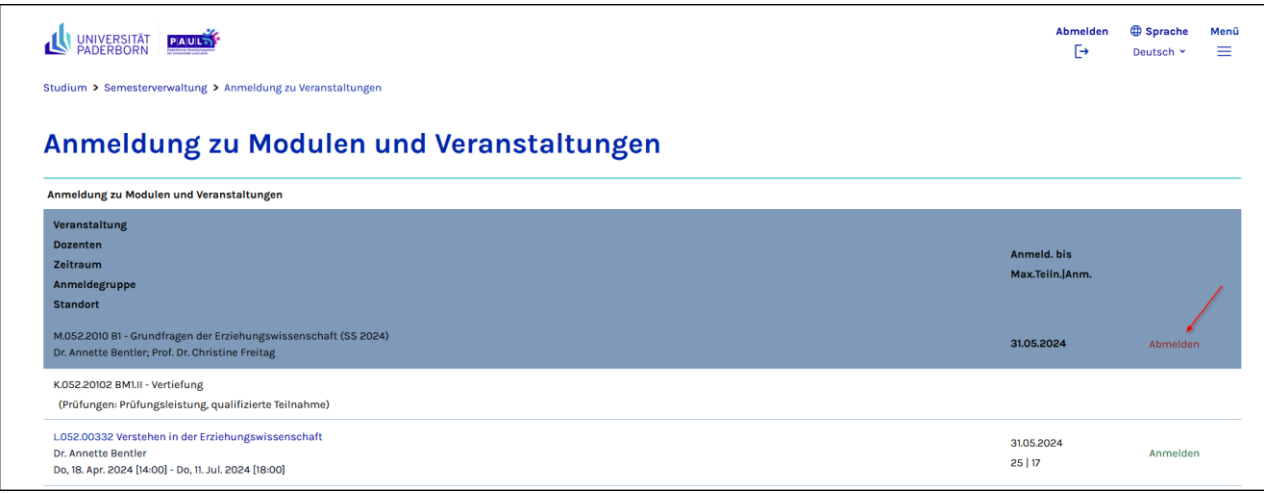

#### <span id="page-22-0"></span>**6.1.2 Veranstaltungsanmeldung**

Beachten Sie bitte, dass Sie sich in einem modularisierten Studiengang zuerst zu einem Modul anmelden müssen, bevor Anmeldungen zu den Lehrveranstaltungen dieses Moduls möglich sind.

Nutzen Sie für die Veranstaltungsanmeldung die Schaltfläche **Anmelden** in der Veranstaltungsliste (siehe letzte Grafik in Kapitel 6.1.1), nachdem Sie sich durch Anklicken des Veranstaltungstitels über die Veranstaltung in der Detailansicht informiert haben.

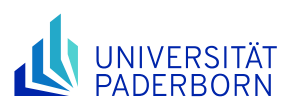

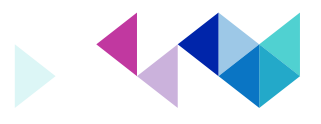

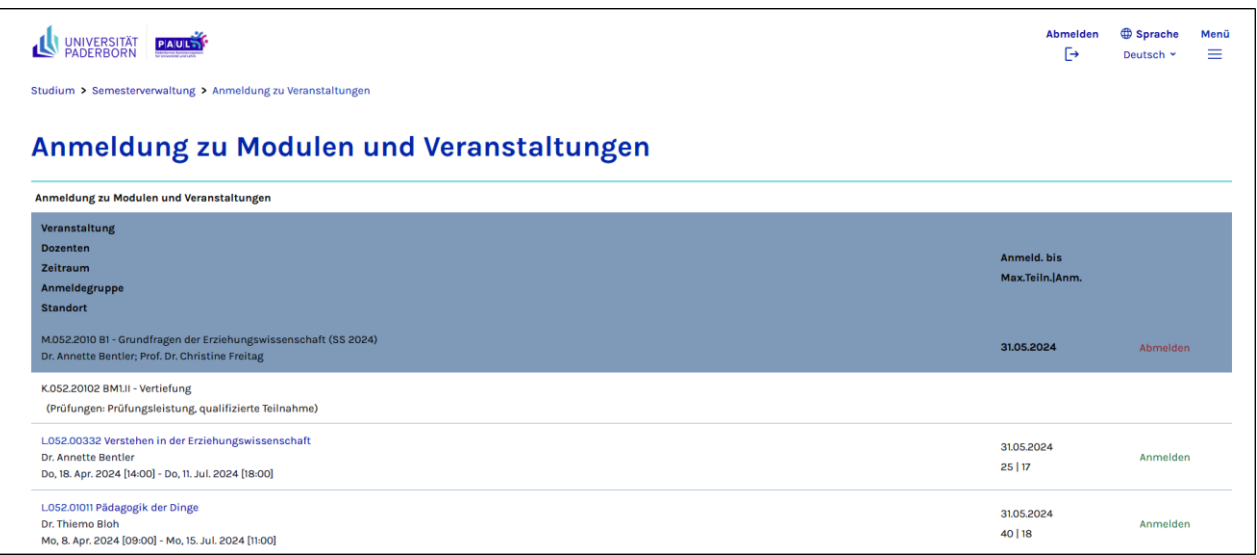

Führen Sie die Anmeldung mit **Weiter** fort, wenn die Lehrveranstaltungsinformationen für Sie zutreffen. Abschließend bestätigen Sie Ihre Lehrveranstaltungsanmeldung mit der Schaltfläche **Abschicken**.

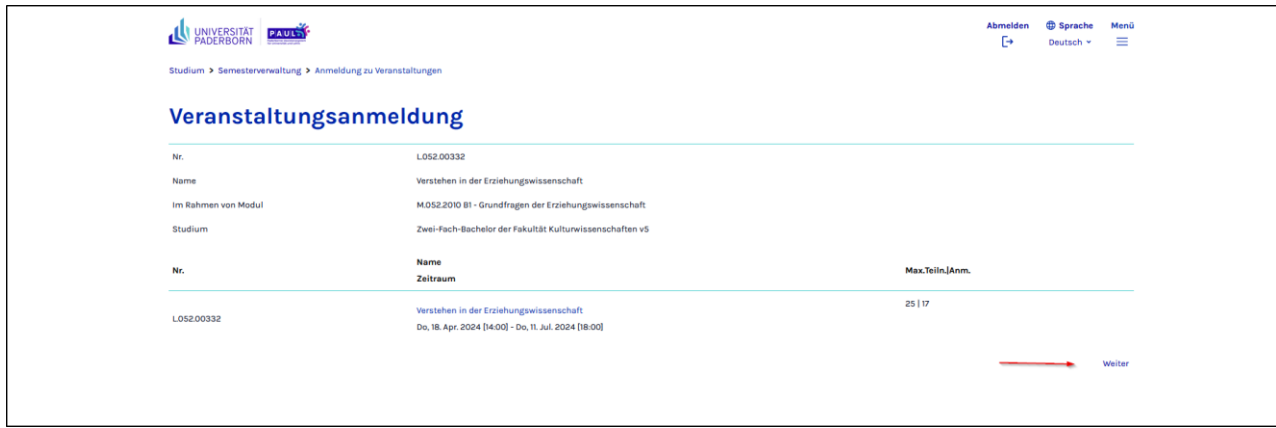

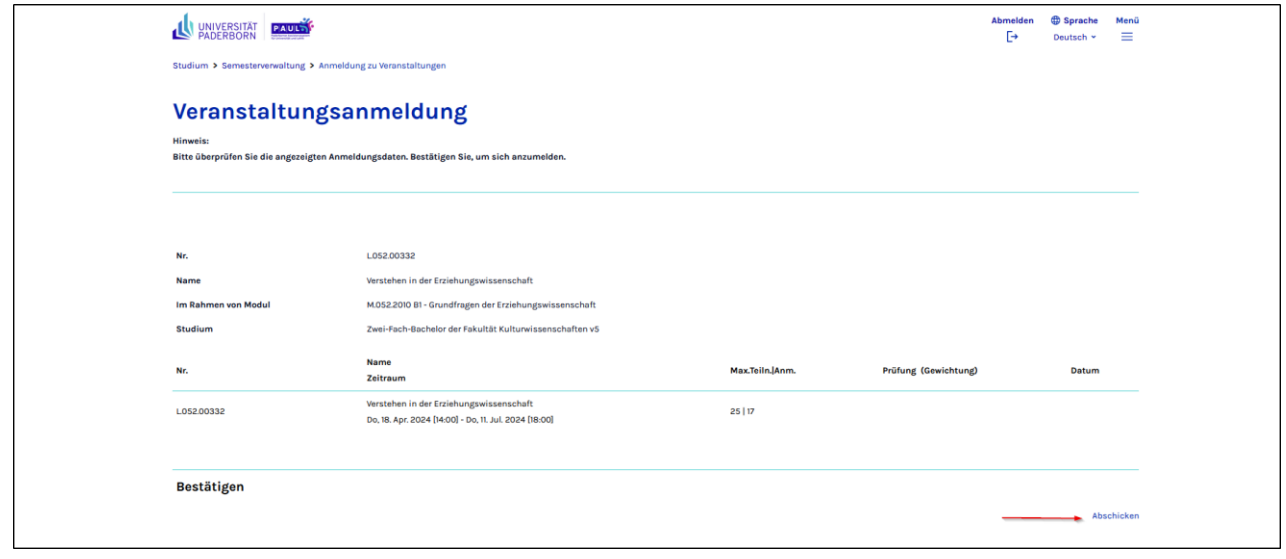

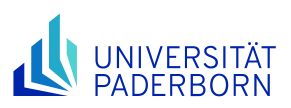

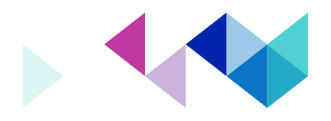

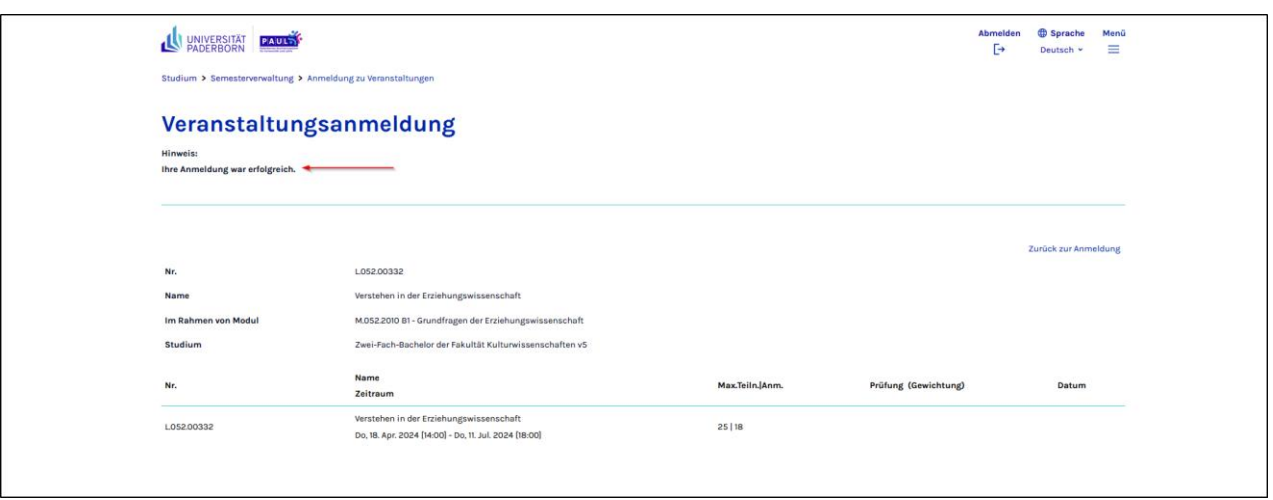

Mit dem Hinweis **Ihre Anmeldung war erfolgreich** ist die Lehrveranstaltungsanmeldung abgeschlossen. Ergebnisse Ihrer Anmeldungen sind über die Funktion **Status meiner Anmeldungen** *(vgl. Kapitel 6.2. Status meiner Anmeldungen)* einzusehen.

Bitte beachten Sie, dass in manchen Studiengängen die Zulassung zu den Lehrveranstaltungen erst nach dem Abschluss einer Anmeldephase erfolgt. Welche Ihrer Lehrveranstaltungsanmeldungen tatsächlich akzeptiert wurden, bei welchen diese Entscheidung noch aussteht und für welche Veranstaltungen Ihre Teilnahme abgelehnt wurde, entnehmen Sie bitte ebenfalls der Übersicht "Status meiner Anmeldungen" *(vgl. Kapitel 6.2 Status meiner Anmeldungen)*.

Falls Ihre Anmeldung vom System nicht angenommen wurde, erscheint die Fehlermeldung "Sie können sich nicht anmelden, weil nicht alle Bedingungen erfüllt sind"; diese Mitteilung wird außerhalb des Anmeldezeitraums ergänzt um den Hinweis "Keine laufende Anmeldefrist".

**Beachten Sie bitte, dass eine Anmeldung zu Lehrveranstaltungen bzw. Modulprüfungen nur möglich ist, wenn Sie sich zuvor erfolgreich an der Universität Paderborn zurückgemeldet haben (Zahlungseingang der Semestergebühr auf dem Konto der Universität Paderborn).**

#### <span id="page-24-0"></span>**6.1.3 Abmelden von Modulen und Lehrveranstaltungen**

Sie können sich in der Veranstaltungsliste mit Hilfe der Schaltflächen **Abmelden** innerhalb der entsprechenden Fristen von Lehrveranstaltungen und Modulen auch wieder abmelden.

**Wichtiger Hinweis:** Beachten Sie bitte, dass Sie im Zusammenhang mit einer Modulabmeldung auch von allen zugehörigen Veranstaltungen und Kleingruppen abgemeldet werden.

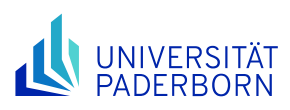

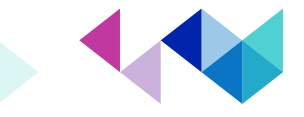

#### <span id="page-25-0"></span>**6.2 Status meiner Anmeldungen**

Die Funktion **Status meiner Anmeldungen** liefert Ihnen eine Aufstellung über schwebende, akzeptierte und abgelehnte Lehrveranstaltungsanmeldungen sowie über Ihre Modulanmeldungen. Diese Statusseite umfasst alle Prüfungsordnungen, in denen Sie eingeschrieben sind.

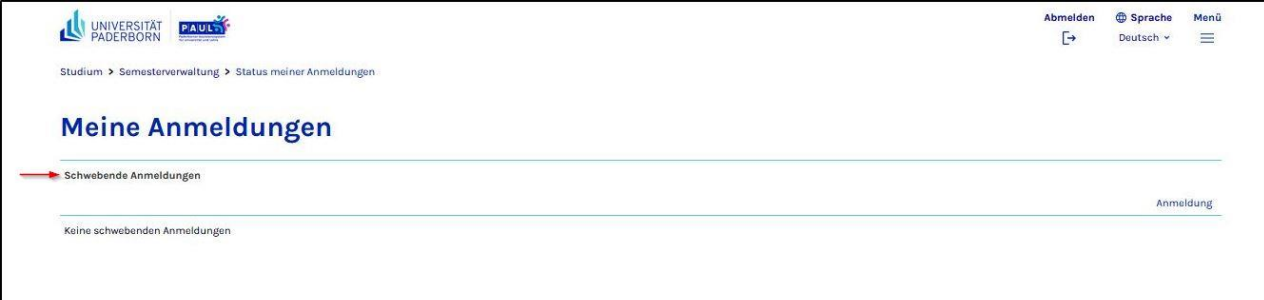

*Schwebende Anmeldung* zeigt Ihre bereits getätigten Lehrveranstaltungsanmeldungen, die noch vom zuständigen Lehrenden bzw. Lehrveranstaltungsmanager (LVM) bestätigt werden müssen und Ihnen in Ihrem PAUL-Stundenplan *(vgl. Kap 4 Menüpunkt Stundenplan)* in *kursiver Schrift angezeigt werden*.

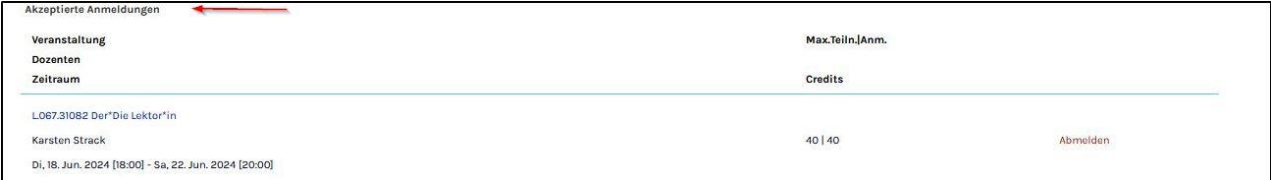

**Akzeptierte Anmeldungen** zeigt Ihre akzeptierten Lehrveranstaltungsanmeldungen. Nur diese Lehrveranstaltungen werden Ihnen in Ihrer Veranstaltungsübersicht *(vgl. Kap. 6.4 Veranstaltungsübersicht)* angezeigt und außerdem – in normaler Schrift – auch in Ihrem PAUL-Stundenplan *(vgl. Kap. 4 Menüpunkt Stundenplan)*.

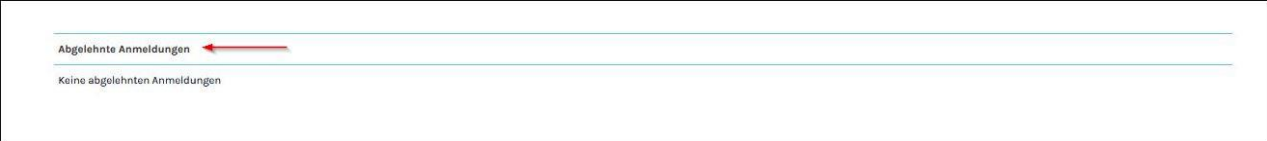

**Abgelehnte Anmeldungen** zeigt die Lehrveranstaltungen, bei denen Sie nicht zugelassen wurden. **Akzeptierte Modulanmeldungen** zeigt Ihre bereits durch den zuständigen Lehrenden bzw. Lehrveranstaltungsmanager (LVM) akzeptierten Module.

Die Statusseite bietet Ihnen außerdem die Möglichkeit, sich mit Hilfe der Schaltfläche **Abmelden** während des Abmeldezeitraums von Modulen und Lehrveranstaltungen abzumelden. Außerhalb dieses Zeitraums erscheint eine entsprechende Fehlermeldung.

**Wichtiger Hinweis:** Beachten Sie bitte, dass Sie im Zusammenhang mit einer Modulabmeldung auch von allen zugehörigen Veranstaltungen und Kleingruppen abgemeldet werden. Über die Schaltfläche **Anmeldung** rechts oben auf der Seite gelangen Sie erneut zu der Seite "Anmeldung zu Veranstaltungen" *(vgl. Kap. 6.1 Anmeldung zu Veranstaltungen)*.

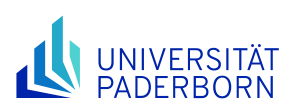

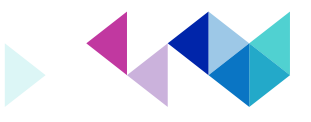

# <span id="page-26-0"></span>**6.3 Modulübersicht**

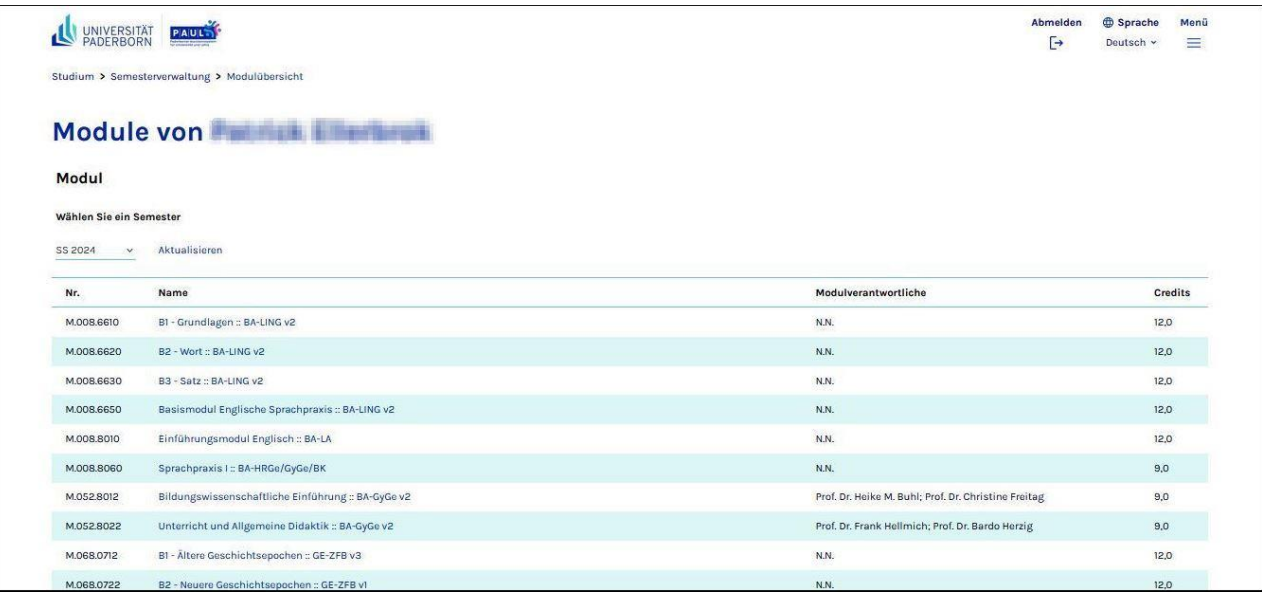

PAUL liefert Ihnen in der **Modulübersicht** eine Auflistung der von Ihnen gewählten Module. Diese Ansicht dient ausschließlich zu Ihrer Information. Die Anmeldung zu Modulen erfolgt über den Menüpunkt Anmeldung zu Veranstaltungen *(vgl. Kap. 6.1 Anmeldung zu Veranstaltungen)*.

In der Modulübersicht werden die von Ihnen gewählten Module für das jeweils ausgewählte Semester angezeigt. Module erkennen Sie an den mit einem "M" beginnenden Modulnummern. Die Übersicht liefert die Modulnummer, den Modultitel, den Modulverantwortlichen und bei modularisierten Studiengängen die Anzahl der maximal erreichbaren Leistungspunkte (= Credits bzw. ECTS-Punkte).

Um die Details eines Moduls einzusehen, klicken Sie in der Modulübersicht auf dessen Titel.

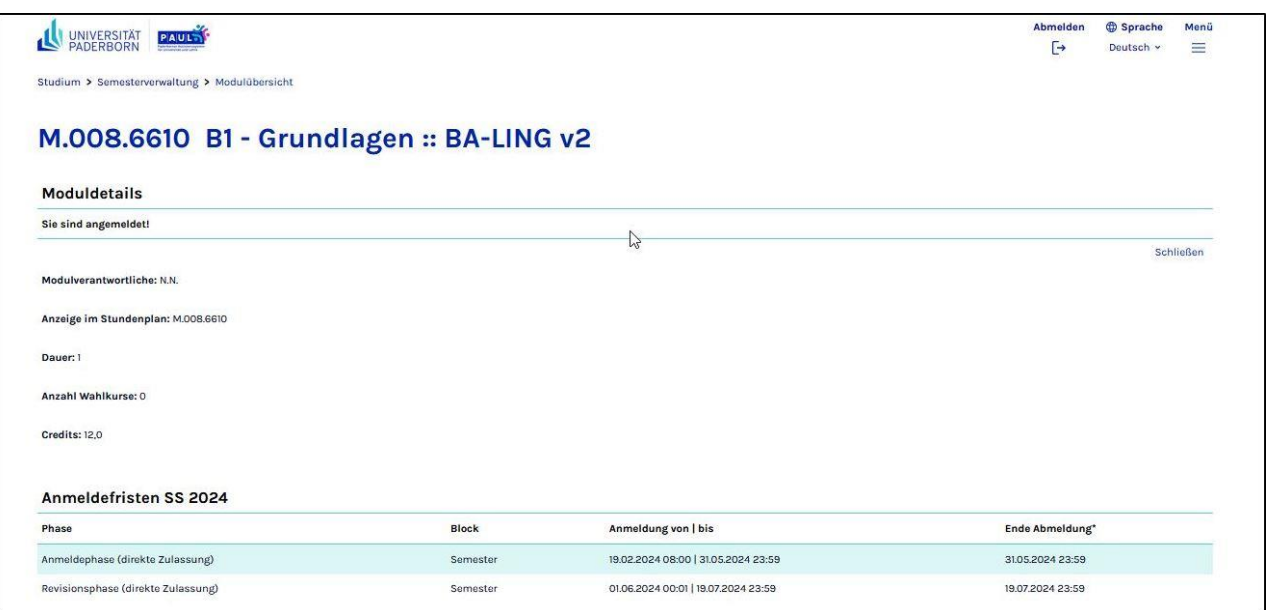

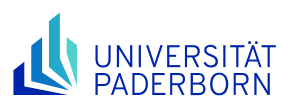

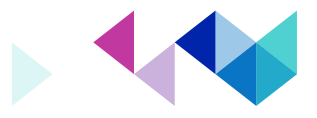

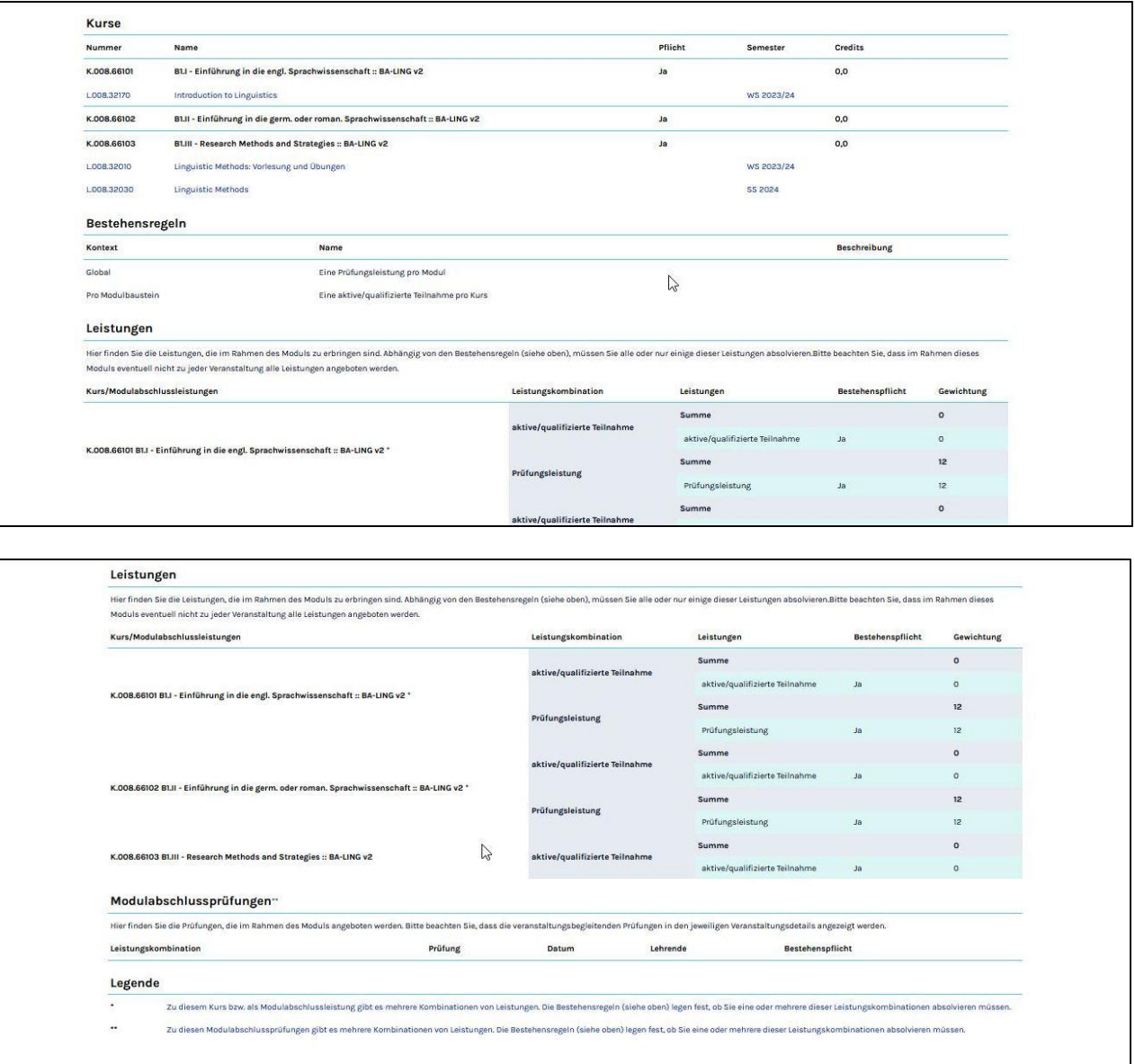

Die Detailansicht informiert Sie über die Basisdaten des Moduls sowie die angelegten Lehrveranstaltungen, Anmeldefristen und Prüfungen.

PAUL liefert in der Moduldetailübersicht die gesamte Veranstaltungsliste des Moduls. Es werden nicht nur die Veranstaltungen angezeigt, zu denen Sie sich angemeldet haben, sondern alle zum Modul gehörenden Lehrveranstaltungen, die Sie an dem vorangestellten Buchstaben "L" erkennen. Sie werden in dieser Ansicht sortiert nach der jeweiligen Nummer angezeigt.

Durch einen Klick auf den Kurztitel einer Lehrveranstaltung gelangen Sie zu ihrer Detailansicht, welche alle relevanten Informationen, Termine und Anmeldefristen der gewählten Lehrveranstaltung enthält. Hier finden Sie ggf. auch Literaturinformationen zur Veranstaltung.

Blau hinterlegte Einträge sind abstrakte Kurse und stellen keine konkreten Lehrveranstaltungen dar. PAUL liefert somit eine Übersicht über das gesamte Modul, die darin enthaltenen Kurse und die entsprechenden

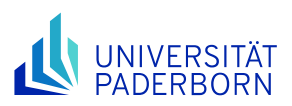

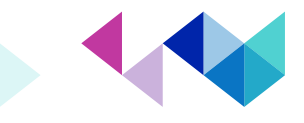

Lehrangebote für das jeweilige Semester, um Ihnen die Übersicht und die Planung des Modulabschlusses zu erleichtern.

Die Anzeige der Anmeldefristen liefert Ihnen die Informationen, in welchen Zeiträumen Sie die Möglichkeit haben, sich zu dem Modul an- bzw. von ihm abzumelden. Diese Zeiträume sind nicht in allen Bereichen und Fakultäten mit den Zeiträumen der Lehrveranstaltungsanmeldung identisch; sie können sich also evtl. auch schon vor den jeweiligen Phasen der Lehrveranstaltungsanmeldung zu den Modulen des kommenden bzw. gerade begonnenen Semesters anmelden.

PAUL liefert in der Prüfungsliste alle in diesem Modul relevanten Informationen hinsichtlich der Prüfungen (z.B. die Prüfungsart etc.).

**Hinweis:** Die Lehrveranstaltungsanmeldung über PAUL ersetzt derzeit, mit Ausnahme der Modulanmeldung in den Wirtschaftswissenschaften, nicht die Prüfungsanmeldung. Wie Sie sich zu Prüfungen anmelden können erfahren Sie in der Regel direkt durch den Dozenten bzw. die Dozentin im Rahmen der Veranstaltung. Die Schaltfläche **schließen** rechts oben in der Moduldetailansicht bringt Sie zurück zur Modulübersicht.

**Wichtig:** Ob Sie sich zu einer Veranstaltung innerhalb eines Moduls angemeldet haben, können Sie am einfachsten der Veranstaltungsübersicht *(vgl. Kapitel 6.4 Veranstaltungsübersicht)* entnehmen. Aus der Moduldetailübersicht heraus können Sie die von Ihnen belegten Veranstaltungen nur daran erkennen, dass bei den von Ihnen belegten Veranstaltungen die Schaltflächen Nachrichten und Material angezeigt werden. Bitte beachten Sie aber, dass die Darstellung dieser Schaltflächen nur darauf verweist, dass Ihre Anmeldung zu dieser Veranstaltung akzeptiert wurde. Dies bedeutet jedoch nicht zwangsläufig, dass Sie Ihre Veranstaltungsanmeldung *im Rahmen dieses Moduls* vorgenommen haben, denn viele Lehrveranstaltungen werden *nicht nur* im Rahmen eines einzigen Moduls angeboten.

**Um jederzeit einen sicheren Überblick über die Modulzuordnung Ihrer Lehrveranstaltungen zu behalten, empfehlen wir Ihnen daher, sich entsprechende Notizen zu machen!**

#### <span id="page-28-0"></span>**6.4 Veranstaltungsübersicht**

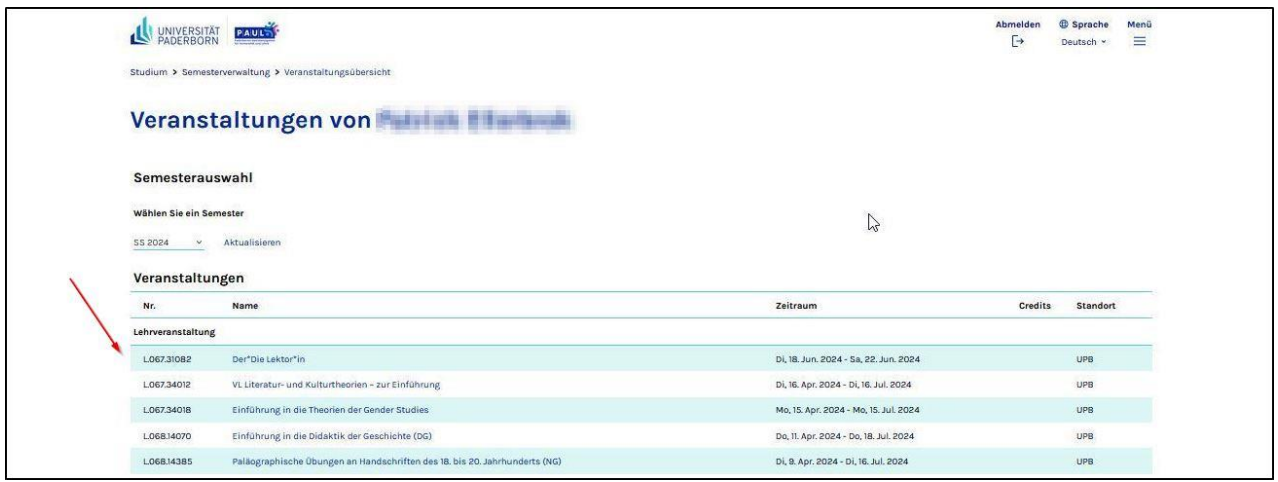

Die **Veranstaltungsübersicht** liefert Ihnen eine Auflistung über die Veranstaltungen, zu denen Sie sich angemeldet haben und für die Ihre Teilnahme akzeptiert wurde. Welche Ihrer Anmeldungen bereits akzeptiert wurden und welche noch nicht, können Sie der Übersicht Status meiner Anmeldungen *(vgl. Kap. 6.2 Status meiner Anmeldungen)* entnehmen.

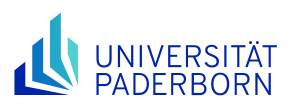

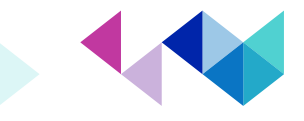

In der Veranstaltungsübersicht können Sie sich die von ihnen belegten Lehrveranstaltungen als Gesamtübersicht oder für jedes einzelne Semester getrennt anzeigen lassen. Die Sortierung erfolgt aufsteigend nach der Veranstaltungsnummer, die jeweils mit einem "L" beginnt.

Die Übersicht zeigt die Veranstaltungsnummern, die Titel der Lehrveranstaltungen, die Namen der Lehrenden und die Zeiträume der Lehrveranstaltungen sowie bei modularisierten Studiengängen die Anzahl der maximal erreichbaren Leistungspunkte (= Credits bzw. ECTS-Punkte).

#### <span id="page-29-0"></span>**6.4.1 Veranstaltungsansicht**

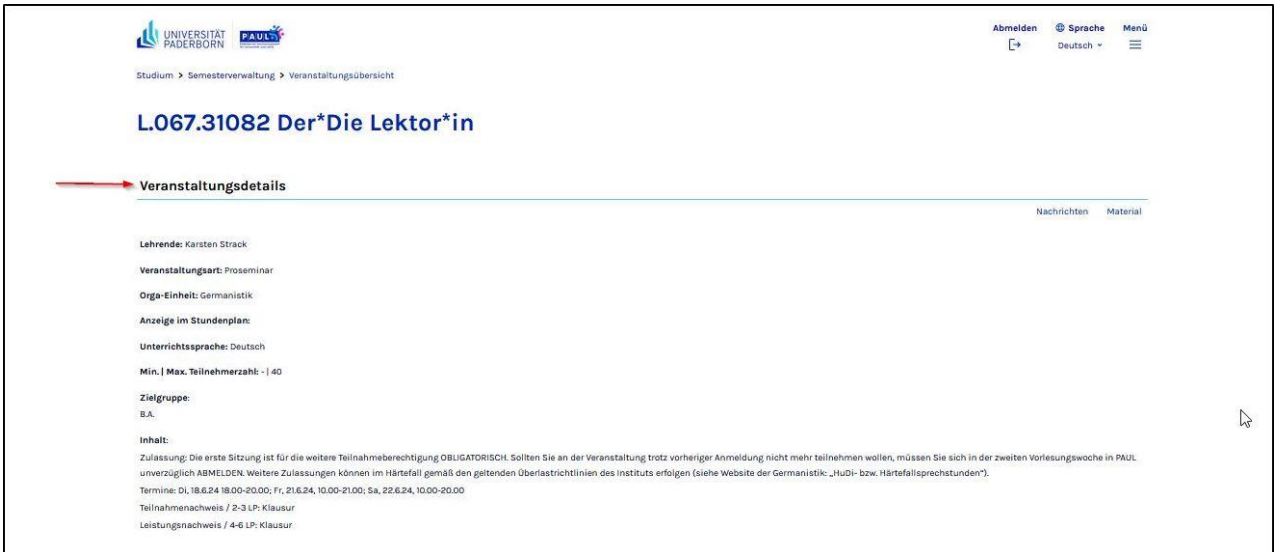

Um die Einzelheiten einer Lehrveranstaltung einzusehen, klicken Sie in der Veranstaltungsübersicht auf den Titel der entsprechenden Lehrveranstaltung. Sie gelangen dann zur zugehörigen Veranstaltungsseite, auf der Ihnen die Veranstaltungsinformationen angezeigt werden. Diese Detailansicht einer Lehrveranstaltung informiert Sie über die Basisdaten der Lehrveranstaltung und die angelegten Literaturinformationen, Materialien, Termine sowie Anmeldefristen.

Die Übersicht der Kurstermine (rechts neben den Veranstaltungsdetails) bringt Sie durch Anklicken einer Terminnummer direkt in die Detailansicht des gewählten Termins der Lehrveranstaltung. Anklickbar sind in der Übersicht der Kurstermine nur die Termine, für die spezielle Informationen, Nachrichten oder Materialien erstellt wurden. Diese können durch Anklicken der Schaltflächen Nachrichten bzw. Material in der Kursterminansicht geöffnet werden.

Die Anzeige der Anmeldefristen zeigt Ihnen die Zeiträume, in denen Sie sich zu dieser Veranstaltung an- bzw. von ihr abmelden können.

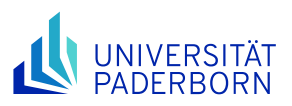

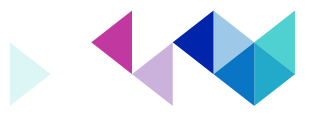

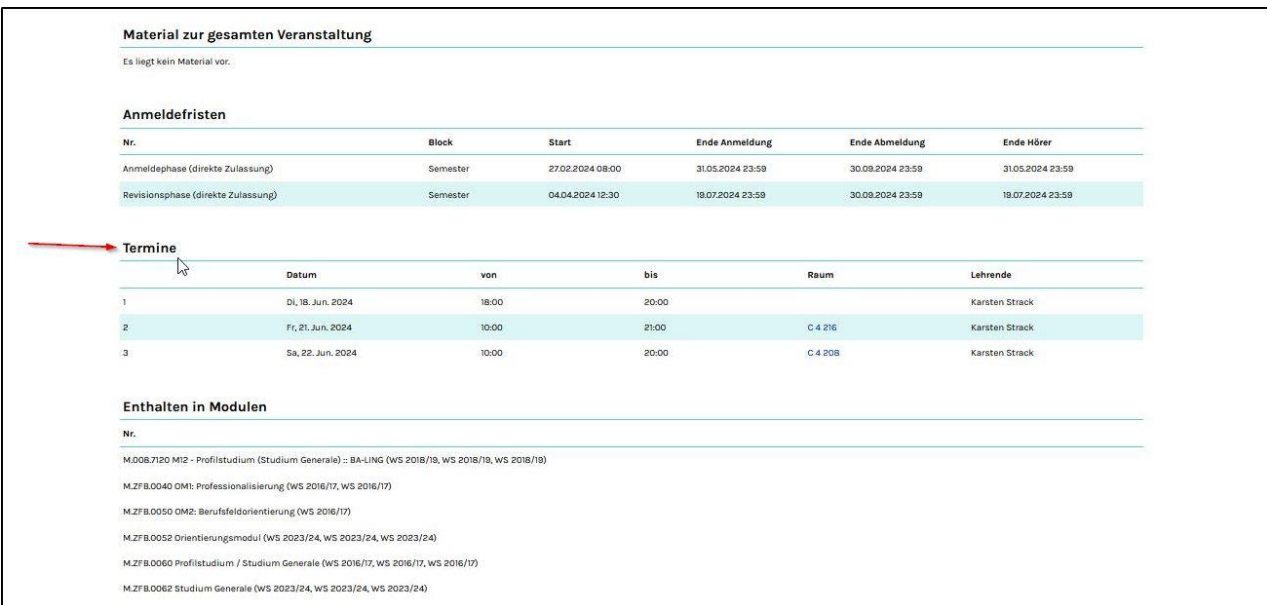

In der Terminübersicht sind alle Termine der Veranstaltung und der ggf. dazugehörenden Übungsgruppen aufgeführt.

#### <span id="page-30-0"></span>**6.4.1.1 Material**

Über die Funktion *Material* erhalten Sie aus der Veranstaltungsansicht heraus eine Auflistung der zur Veranstaltung oder zu einzelnen Terminen gehörenden Materialien. Sie haben durch Anklicken der jeweiligen Materialtypen die Möglichkeit, diese zu öffnen oder zu speichern.

Wenn der/die Dozent\*in Materialien zu einzelnen Veranstaltungsterminen hinzugefügt hat, können Sie die Materialliste auch durch einen Klick auf den Veranstaltungstermin in der Übersicht der Kurstermine direkt einsehen.

#### <span id="page-30-1"></span>**6.4.1.2 Nachrichten**

Über die Funktion **Nachrichten** können Sie aus der Veranstaltungs- bzw. der Terminansicht heraus Nachrichten einsehen, die speziell diese Lehrveranstaltung bzw. diesen Termin betreffen.

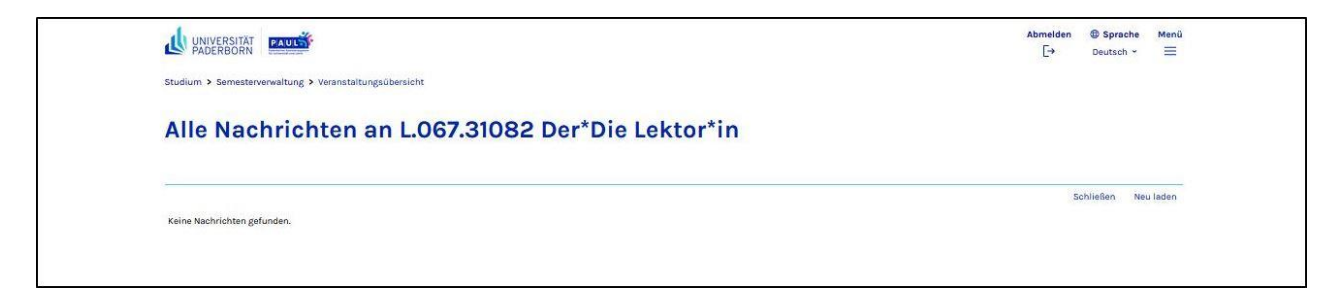

Die Funktion **Neu laden** dient der Aktualisierung dieser Übersicht. Dadurch können Ihnen auch Materialien bzw. Nachrichten angezeigt werden, die seit dem Öffnen dieser Ansicht erstellt wurden.

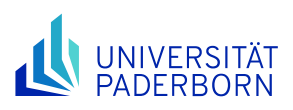

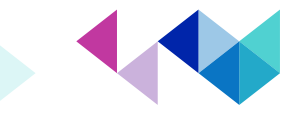

#### <span id="page-31-0"></span>**6.5 Schwerpunkt- / Nebenfachwahl**

**Hinweis:** Sofern Ihre Prüfungsordnung (PO) eine Schwerpunktwahl (also eine thematische Ausrichtung innerhalb eines Faches) vorsieht, muss dieser Schwerpunkt – sofern dies nicht in Ihrem Studiengang anders geregelt ist – von Ihnen selber im PAUL-Webportal ausgewählt werden, bevor Sie sich zu den entsprechenden Modulen und Lehrveranstaltungen anmelden können. Welche Schwerpunkte /Nebenfächer Sie in Ihrem Studiengang wählen können, erfahren Sie auf den Webseiten Ihrer Fakultäten bzw. während der Orientierungsphase für die Erstsemester. Innerhalb von PAUL nehmen Sie diese Wahl über den Menüpunkt **Schwerpunkt- / Nebenfachwahl** innerhalb der Semesterverwaltung vor.

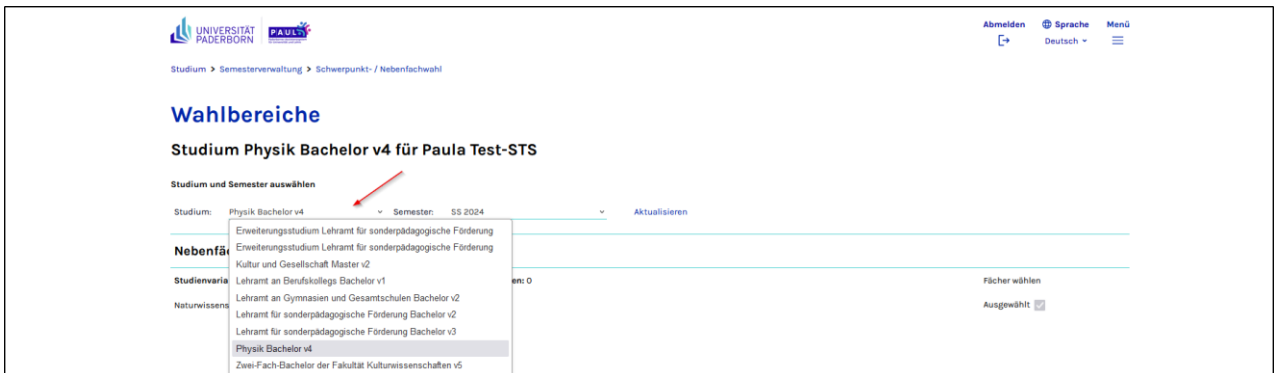

Falls Sie in mehreren Studiengängen eingeschrieben sind, müssen Sie zunächst den Studiengang auswählen, für den Sie jetzt die Schwerpunktwahl vornehmen wollen. Anschließend gelangen Sie über die Schaltfläche Fächer wählen zur Schwerpunktwahl Ihrer Prüfungsordnung.

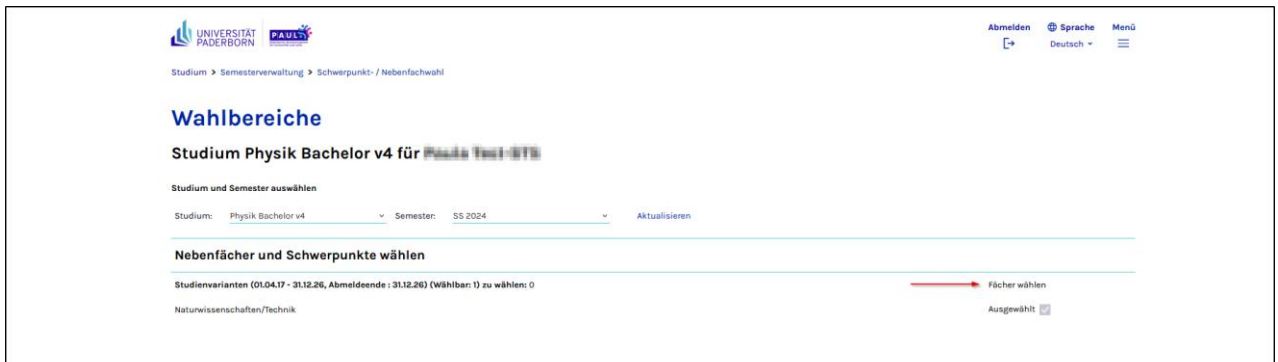

Klicken Sie in der Übersicht über die in Ihrer Prüfungsordnung zur Verfügung stehenden Wahlbereiche den bzw. die gewünschten Bereiche an und übertragen Sie Ihre Schwerpunktwahl durch Speichern in PAUL.

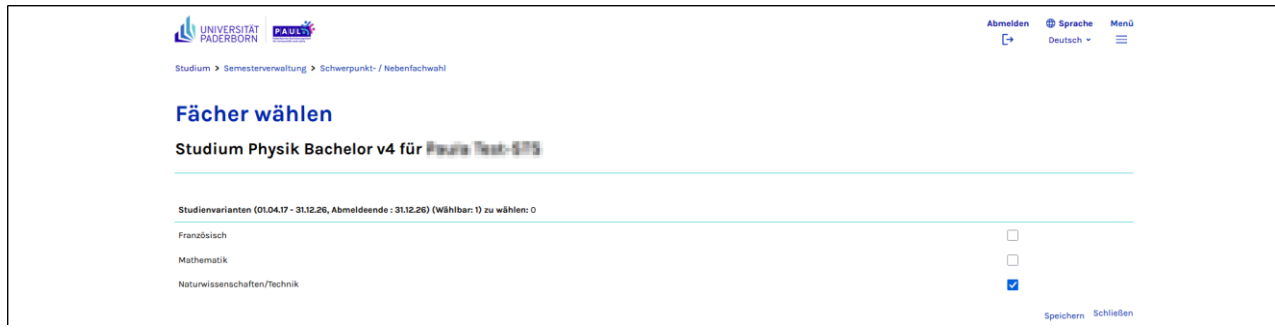

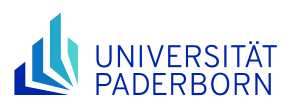

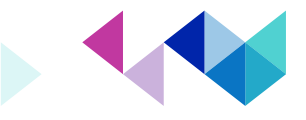

Sollte Ihre Prüfungsordnung weitere Wahlbereiche vorsehen, müssen Sie erneut die Schaltfläche Fächer wählen und anschließend den oder die gewünschten Wahlbereiche durch Anklicken bestimmen. Mit Hilfe der Schaltfläche Speichern übernehmen Sie auch diese Eingaben.

Anschließend erkennen Sie in Ihrer Übersicht, die sie jederzeit wieder über die Schaltfläche Schwerpunkt- / Nebenfachwahl aufrufen können, Ihre bereits getroffenen Schwerpunktwahlen.

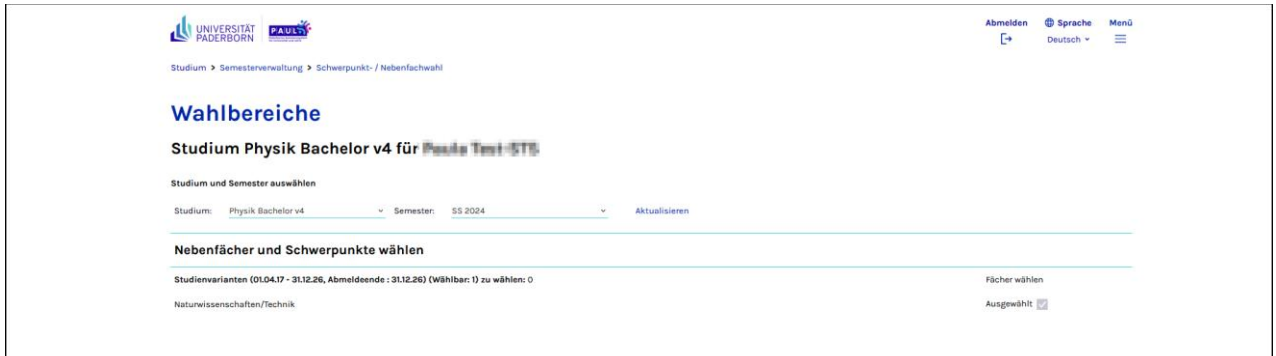

**Bitte beachten:** Falls Sie eine einmal getroffene Schwerpunktwahl nach der Anmeldung zu Modulen und Lehrveranstaltungen rückgängig machen, erfolgt eine automatische Abmeldung von den Modulen und Lehrveranstaltungen, die Sie im Rahmen dieses Schwerpunkts belegt haben. Falls Sie im Rahmen Ihres Schwerpunktes bereits Leistungen erbracht bzw. sich zu einer Prüfung angemeldet haben, sprechen Sie bitte vor dem Wechsel Ihres Schwerpunktes mit den zuständigen Mitarbeiter\*innen im Zentralen Prüfungssekretariat (ZPS).

#### <span id="page-32-0"></span>**6.6 Anmeldung zu Sprachkursen (ZfS)**

Sofern Ihre Prüfungsordnung die Teilnahme an bestimmten Sprachkursen (z.B. im Bereich des Studium Generale vorsieht), führen Sie Ihre Lehrveranstaltungsanmeldung ganz regulär wie bei jeder anderen Lehrveranstaltung durch.

Für Sprachkurse des Zentrums für Sprachlehre (ZfS), die Sie **nicht** im Rahmen ihrer Prüfungsordnung belegen wollen oder können melden Sie sich über den Kursbereich "Sprachkurse ZfS (extracurricular)" an. Die Anmeldung zu den einzelnen Sprachkursen erfolgt während der jeweiligen Anmeldephase auch in diesem Bereich wie im Kapitel 6.1 Anmeldung zu Veranstaltungen beschrieben.

**Wichtig:** Die erbrachten Leistungen können **nicht** in das reguläre Studium verschoben bzw. angerechnet werden! Wenn Sie Sprachkurse im Rahmen Ihrer Prüfungsordnung bzw. Ihres Studiums absolvieren und Leistungen erbringen möchten, melden Sie sich bitte über den entsprechenden Bereich (z.B. Studium Generale, Optionalbereiche etc.) in Ihrer Prüfungsordnung an.

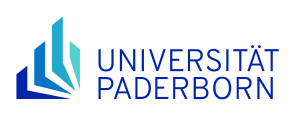

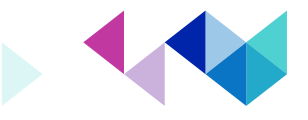

# <span id="page-33-0"></span>**6.7 Prüfungsverwaltung**

#### <span id="page-33-1"></span>**6.7.1 Prüfungsanmeldung**

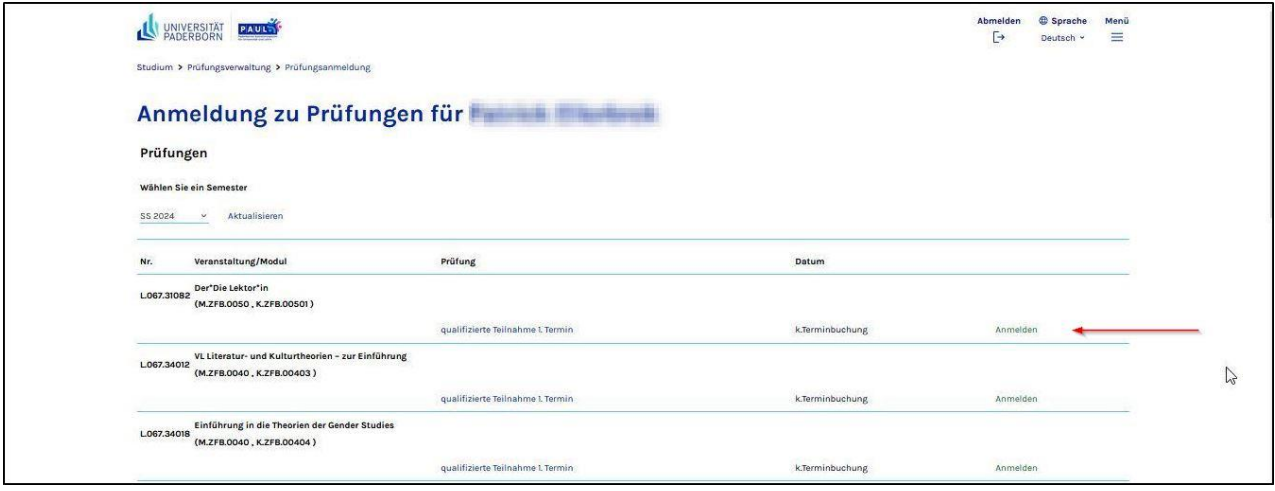

Durch das Anklicken des Menüpunkts **Prüfungsanmeldung** können Sie sich mit Hilfe der Schaltflächen **Anmelden** für die vom jeweiligen Bewertungssystem abhängigen Prüfungsleistungen bzw. **regelmäßige** oder **qualifizierte Teilnahmen** der jeweiligen Module bzw. Lehrveranstaltungen anmelden.

Mit der Schaltfläche **Abmelden** können Sie sich von den jeweiligen Prüfungsleistungen wieder abmelden.

**Hinweis:** Für die Prüfungen können Sie sich nur innerhalb der laufenden Prüfungsanmeldephase anmelden. Die Abmeldung von den Prüfungen **muss bis spätestens zwei Tage vor dem Prüfungstermin** online in PAUL erfolgen. In Krankheitsfällen muss eine entsprechende ärztliche Bescheinigung beim zuständigen Prüfungssekretariat (ZPS) eingereicht werden.

#### <span id="page-33-2"></span>**6.7.2 Meine Prüfungen**

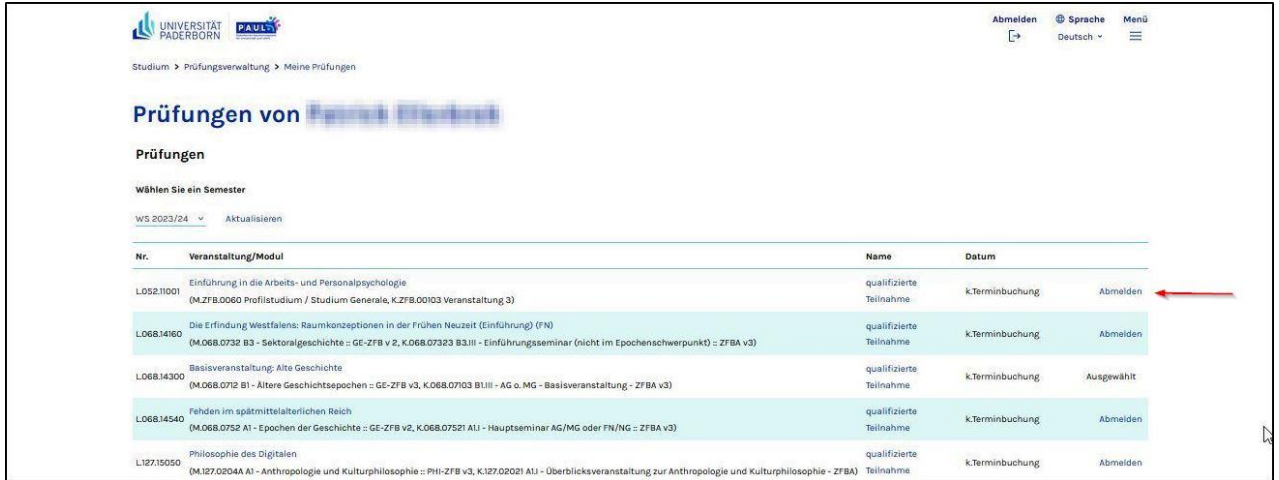

Durch das Anklicken des Menüpunkts **Meine Prüfungen** können Sie sich die angemeldeten Prüfungen anzeigen lassen. Mit der Schaltfläche **Abmelden** können Sie sich von der jeweiligen Prüfung abmelden.

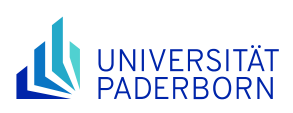

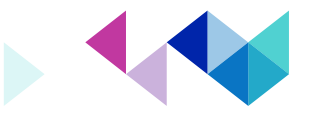

# <span id="page-34-0"></span>**6.7.3 Prüfungsergebnisse**

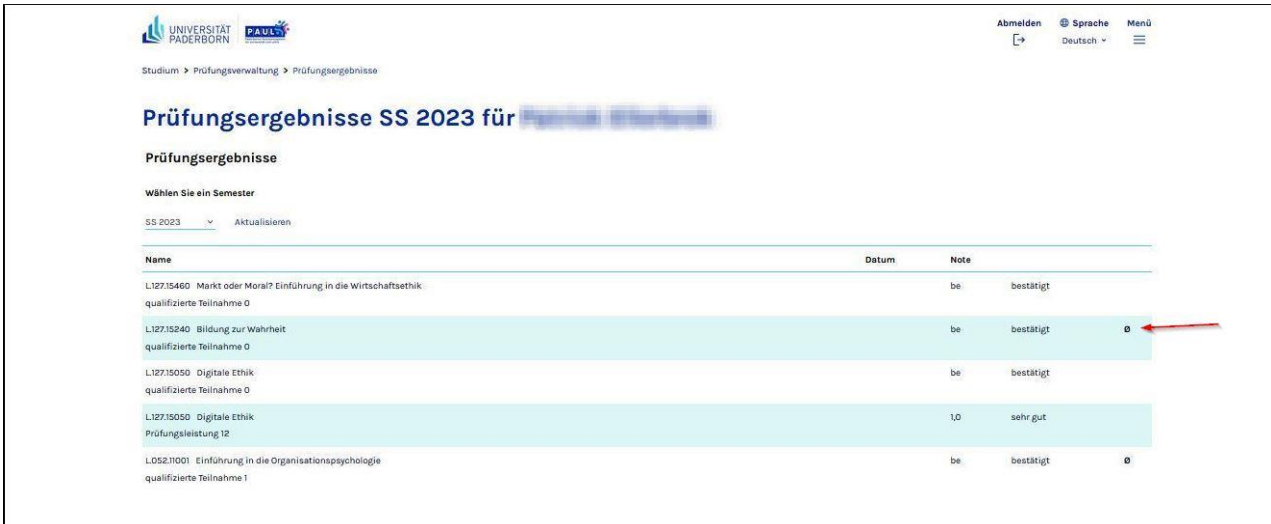

Unter dem Menüpunkt **Prüfungsergebnisse** können Sie die Bewertungen Ihrer Prüfungsergebnisse bzw. qualifizierte Teilnahmen einsehen. Durch das Anklicken des Symbols **Durchschnitt** auf der rechten Seite, können Sie sich die einzelnen Notenspiegel der Prüfungen anzeigen lassen.

# <span id="page-34-1"></span>**6.7.4 Leistungen**

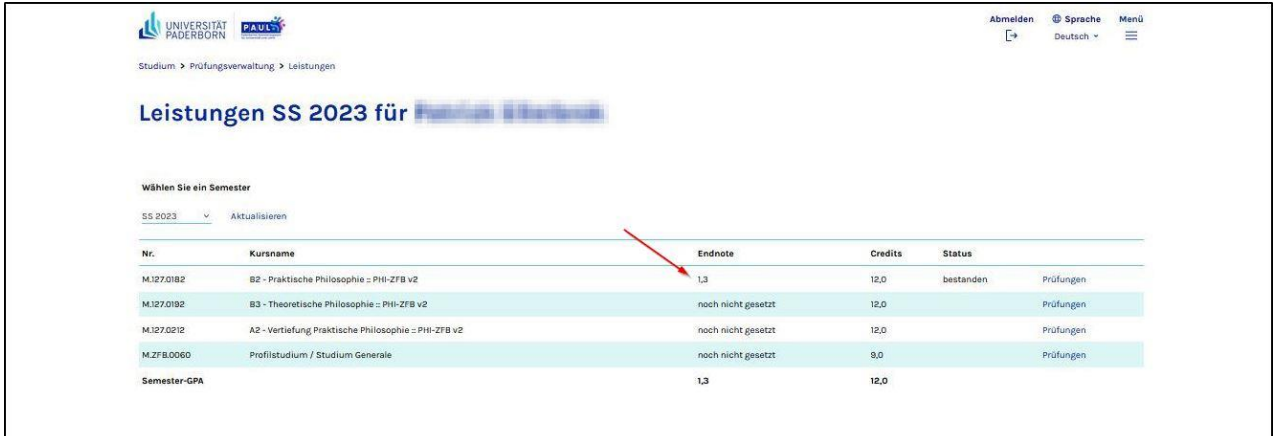

Durch das Anklicken des Menüpunkts **Leistungen** gelangen Sie zu der Übersicht der von ihnen gewählten Prüfungen. Hier erhalten Sie Informationen zu der Endnote und den Leistungspunkten (Credits), die Sie mit dem Bestehen der Prüfung erhalten.

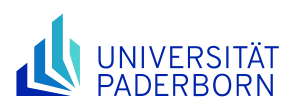

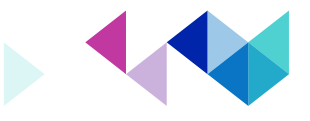

# <span id="page-35-0"></span>**6.7.5 Leistungskonto**

Unter dem Menüpunkt **Leistungskonto** gelangen Sie zu Ihrem Notenspiegel. Dabei haben Sie Einblick zu den von Ihnen zu absolvierenden Modulen, die zu erwartenden Leistungspunkte (Credits) und der Endnote des Moduls. Ganz unten sehen Sie die bisherige Gesamtnote des gesamten Studiengangs.

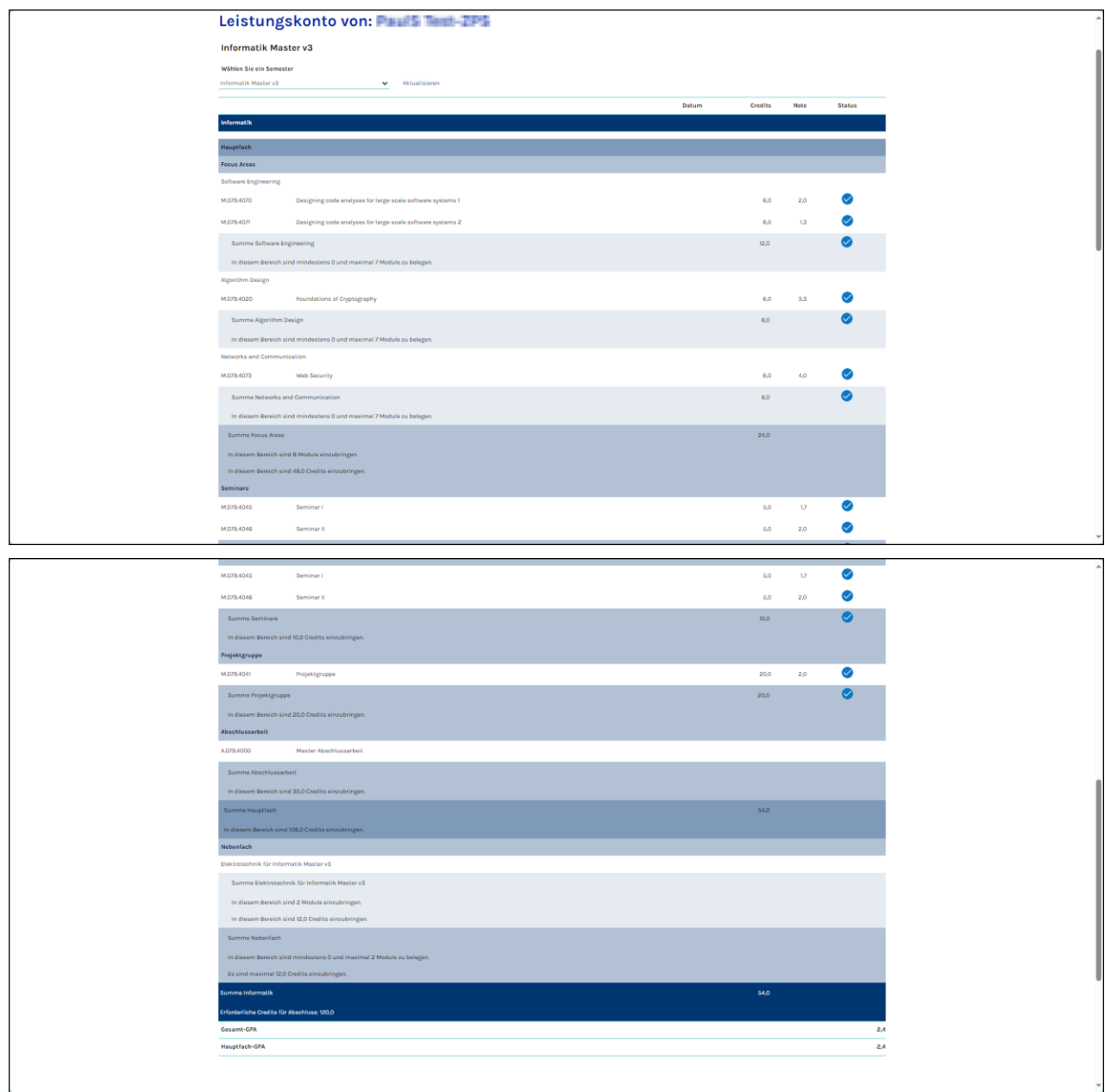

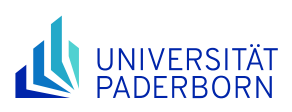

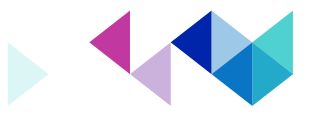

# <span id="page-36-0"></span>**6.7.6 Dokumente**

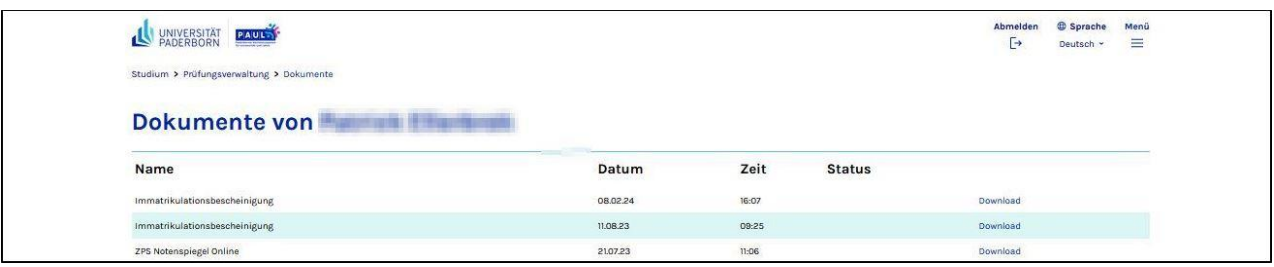

Durch das Anklicken des Menüpunkts **Dokumente** erhalten Sie eine Übersicht über Dokumente, wie zum Beispiel "Immatrikulationsbescheinigung". Diese können Sie in dieser Maske einsehen, herunterladen und ausdrucken.

# <span id="page-36-1"></span>**6.7.7 Anträge**

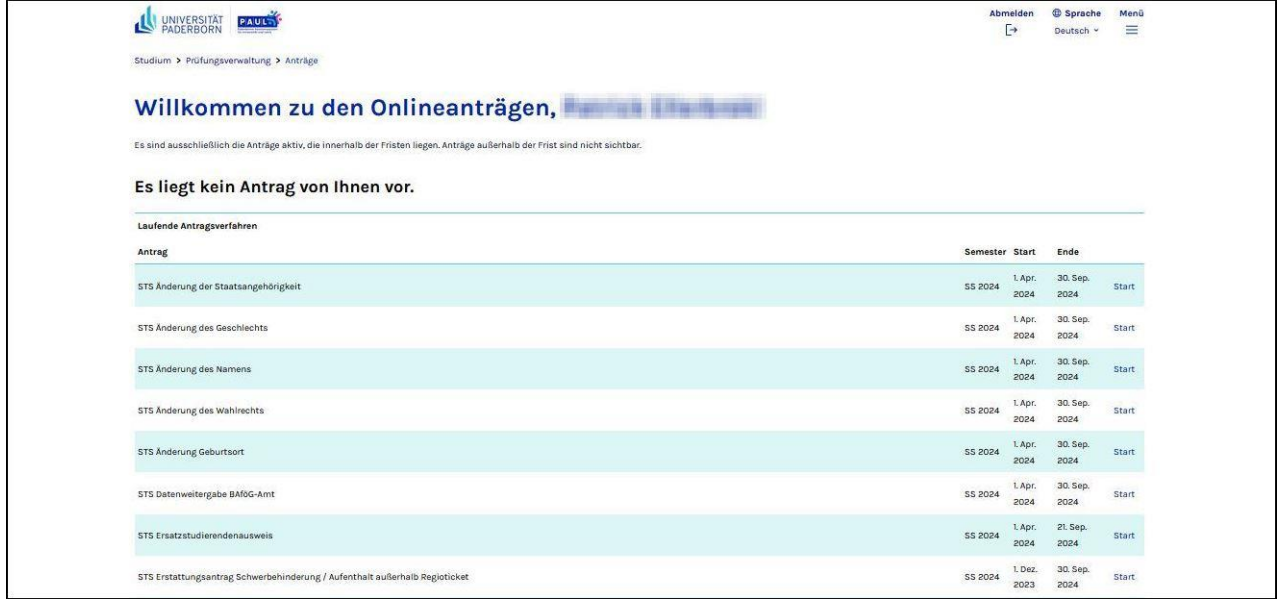

Unter dem Menüpunkt **Anträge** können Sie unterschiedliche Anträge zur Änderung Ihrer persönlichen Daten, zur Exmatrikulation, Erstattungen oder auch Zulassungen stellen und online einreichen.

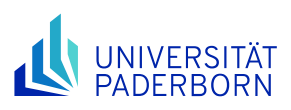

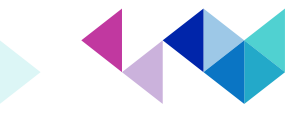

#### <span id="page-37-0"></span>**7 Menüpunkt Meine Daten**

Über den Menüpunkt **Meine Daten** gelangen Sie zu Ihrem persönlichen PAUL-Nachrichtensystem. Außerdem haben Sie hier die Möglichkeit, sich eine Kopie aller PAUL-Nachrichten an Ihre Uni-E-Mail-Adresse weiterleiten zu lassen.

Eine PAUL-Systemnachricht erhalten Sie immer dann, wenn Sie sich für eine Veranstaltung bzw. ein Modul anoder abgemeldet haben. Auch Ihre Schwerpunktwahl wird durch eine PAUL-Systemnachricht bestätigt.

Das Nachrichtensystem kann auch von den PAUL-Verantwortlichen genutzt werden, um Sie z.B. über wichtige Termine zu informieren. Außerdem haben Ihre Dozent\*innen – soweit Ihre Veranstaltungsanmeldung in PAUL bereits akzeptiert wurde – die Möglichkeit, Ihnen über dieses System Nachrichten zukommen zu lassen.

#### <span id="page-37-1"></span>**7.1 Nachrichten**

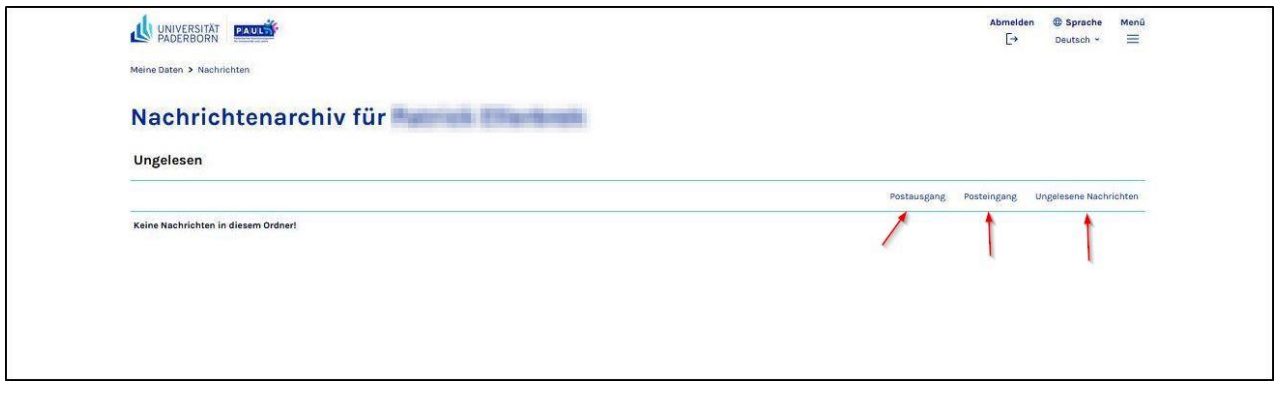

Durch das Anklicken des Menüpunktes Nachrichten gelangen Sie in das PAUL-Nachrichtensystem. Hier werden Ihnen in der Startansicht zunächst alle Nachrichten angezeigt.

Indem Sie eine der Schaltflächen **Postausgang**, **Posteingang** oder **Ungelesene Nachrichten** anklicken, können Sie die Anzeige der Nachrichten entsprechend beschränken; durch Anklicken der Schaltfläche **Alle** können Sie sich wieder alle Nachrichten anzeigen lassen.

Die bisher nicht gelesenen Nachrichten sehen Sie auch auf der Startseite von PAUL. Angezeigt wird bei jeder Nachricht nur ein Kurztitel. Durch Anklicken des Kurztitels öffnet sich der vollständige Nachrichtentext. Angezeigt werden Ihnen außerdem oberhalb der Nachricht die Schaltflächen Schließen, Archiv, Löschen und ggf. auch Antworten. Über **Schließen** gelangen Sie zur vorhergehenden Ansicht (z.B. dem Posteingang) zurück; über **Archiv** gelangen Sie zur Übersicht über alle eingegangenen und gesendeten Nachrichten. Durch Anklicken von **Löschen** wird diese Nachricht endgültig aus Ihrem Nachrichtensystem gelöscht.

Durch Anklicken der Schaltfläche **Antworten** öffnet sich ein Antwortformular, mit dem Sie dem Absender antworten können. Diese Schaltfläche wird Ihnen nur bei den Nachrichten angezeigt, die Sie von Ihren Lehrenden erhalten haben. Falls Sie eine bisher nicht gelesene Nachricht öffnen, wird diese in Zukunft nicht mehr auf der PAUL-Startseite angezeigt. Sie finden sie dann nur noch über die Schaltfläche Meine Daten im Bereich Posteingang. Auf den Seiten Posteingang, Postausgang, Ungelesene Nachrichten und Alle haben Sie mit der Schaltfläche **Löschen** die Möglichkeit, jede einzelne empfangene bzw. gesendete Nachrichten aus Ihrem Nachrichtensystem zu löschen. Über die darüber angebotene Schaltfläche **Alle Löschen** können Sie alle auf dieser Seite angezeigten Nachrichten auf einmal löschen.

**Bitte beachten Sie** dabei, dass dieses System **nicht** über eine Papierkorbfunktion verfügt; einmal gelöschte Nachrichten können von Ihnen nicht wiederhergestellt werden!

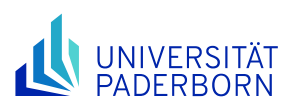

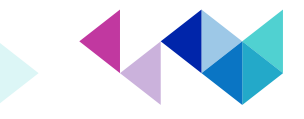

# <span id="page-38-0"></span>**7.2 Weiterleitung**

Sie können sich eine Kopie aller PAUL-Nachrichten an Ihre Uni-E-Mail-Adresse weiterleiten lassen. Klicken Sie hierfür auf den Menüpunkt **Meine Daten** und dann auf **Weiterleitung**. Bitte nehmen Sie zunächst die Information im Mittelfeld zur Kenntnis, bevor Sie auf **Konfiguration Systemnachrichten** klicken.

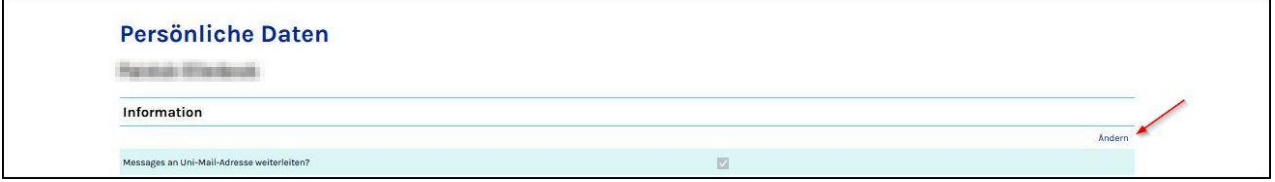

Klicken Sie zunächst rechts auf **Ändern.** Anschließend klicken Sie rechts von der Frage: "Messages an Uni-Mail Adresse weiterleiten?", auf das Auswahlkästchen und bestätigen Sie Ihre Auswahl durch das Anklicken von **Speichern**. Lassen Sie sich nicht durch die Worte "Passwortgeschützt" bzw. "Öffentlich" irritieren – an der Universität Paderborn gibt es nur die Weiterleitung auf die passwortgeschützte Uni-E-Mail-Adresse.

Ihre Änderung wird sichtbar, da nun in dem Kästchen hinter der Frage "Messages an Uni-Mail-Adresse weiterleiten?" ein Häkchen angezeigt wird. Ab sofort wird jeweils eine Kopie der an Sie gerichteten PAUL-Nachrichten an Ihre Uni-E-Mail-Adresse geschickt. Das Original sehen Sie weiterhin in PAUL. Klicken Sie dafür auf den Menüpunkt **Studium** und dort auf die Schaltfläche **Nachrichten**.

**Bitte beachten**: Leider kann die Universität keinerlei Garantie dafür übernehmen, dass weitergeleitete Systemnachrichten tatsächlich bei Ihrer Uni-E-Mail-Adresse ankommen. Aus dem Nichterhalt dieser zusätzlichen Serviceleistung erwachsen keinerlei Entschuldigungen für Versäumnisse seitens der Studierenden. Bitte überprüfen Sie daher regelmäßig Ihre Systemnachrichten direkt in PAUL.

# <span id="page-38-1"></span>**7.3 Bescheinigungen**

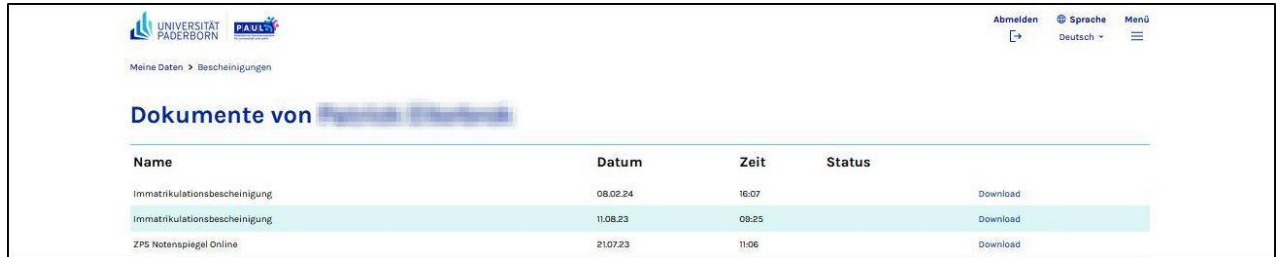

Durch das Anklicken des Menüpunkts **Bescheinigungen** können Sie ihre UPB-Dokumente wie zum Beispiel Ihre "Immatrikulationsbescheinigung" anzeigen lassen, herunterladen und ausdrucken.

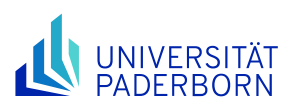

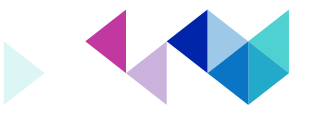

#### <span id="page-39-0"></span>**8 Menüpunkt Bewerbung und Einschreibung**

Über den Menüpunkt **Bewerbung und Einschreibung** gelangen Sie in das Bewerbungsportal der Universität Paderborn. Hier können Sie sich für zulassungsbeschränkte Studiengänge im Rahmen eines Fachwechsels bzw. eines an den Bachelor anschließenden Masterstudiengangs bewerben und diese Bewerbungen online verwalten. Als bereits eingeschriebener Studierender der Universität Paderborn nutzen Sie als Zugangsdaten Ihren Uni-Account.

Die Einschreibung für nicht zulassungsbeschränkte Studiengänge erfolgt nicht über das Bewerbungsportal, sondern über das Studierendensekretariat (STS).

#### <span id="page-39-1"></span>**9 Menüpunkt Hilfe**

Über den Menüpunkt Hilfe gelangen Sie auf die PAUL-Informationsseiten, die kontinuierlich ausgebaut werden. Hier finden Sie u.a. Informationen zur Online-Bewerbung, ein Diagnosetool, das Ihnen bei Problemen mit PAUL hilft, Antworten auf häufig gestellte Fragen (FAQ) sowie ein Kontaktformular zum PAUL-Support-Team.

#### <span id="page-39-2"></span>**10 Impressum**

Universität Paderborn Dezernat 3 | Allgemeine Studierenden- und Prüfungsangelegenheiten Sachgebiet 3.4 | Campusmanagement Warburger Straße 100 33098 Paderborn